Benutzerhandbuch

© Copyright 2018 HP Development Company, L.P.

Chrome und Google Cloud Print sind Marken von Google Inc.

HP haftet – ausgenommen für die Verletzung des Lebens, des Körpers, der Gesundheit oder nach dem Produkthaftungsgesetz – nicht für Schäden, die fahrlässig von HP, einem gesetzlichen Vertreter oder einem Erfüllungsgehilfen verursacht wurden. Die Haftung für grobe Fahrlässigkeit und Vorsatz bleibt hiervon unberührt.

Inhaltliche Änderungen dieses Dokuments behalten wir uns ohne Ankündigung vor. Die Informationen in dieser Veröffentlichung werden ohne Gewähr für ihre Richtigkeit zur Verfügung gestellt. Insbesondere enthalten diese Informationen keinerlei zugesicherte Eigenschaften. Alle sich aus der Verwendung dieser Informationen ergebenden Risiken trägt der Benutzer.

Die Herstellergarantie für HP Produkte wird ausschließlich in der entsprechenden, zum Produkt gehörigen Garantieerklärung beschrieben. Aus dem vorliegenden Dokument sind keine weiter reichenden Garantieansprüche abzuleiten.

Zweite Ausgabe: März 2019

Erste Ausgabe: Mai 2018

Dokumentennummer: L15922-042

#### **Produkthinweis**

In diesem Handbuch werden die Merkmale beschrieben, die auf den meisten Modellen verfügbar sind. Einige der Merkmale stehen möglicherweise nicht auf Ihrem Computer zur Verfügung.

#### **Bestimmungen zur Verwendung der Software**

Durch das Installieren, Kopieren, Herunterladen oder anderweitige Verwendung der auf diesem Computer vorinstallierten Softwareprodukte erkennen Sie die Bestimmungen des HP Lizenzvertrags für Endbenutzer (EULA) an. Wenn Sie diese Lizenzbedingungen nicht akzeptieren, müssen Sie das unbenutzte Produkt (Hardware und Software) innerhalb von 14 Tagen zurückgeben und können als einzigen Anspruch die Rückerstattung des Kaufpreises fordern. Die Rückerstattung unterliegt der entsprechenden Rückerstattungsregelung des Verkäufers.

Wenn Sie weitere Informationen benötigen oder eine Rückerstattung des Kaufpreises des Computers fordern möchten, wenden Sie sich an den Verkäufer.

## **Sicherheitshinweis**

**VORSICHT!** Um eventuelle Verbrennungen oder eine Überhitzung des Computers zu vermeiden, stellen Sie den Computer nicht direkt auf Ihren Schoß, und blockieren Sie die Lüftungsschlitze nicht. Verwenden Sie den Computer nur auf einer festen, ebenen Oberfläche. Vermeiden Sie die Blockierung der Luftzirkulation durch andere feste Objekte, wie beispielsweise einen in unmittelbarer Nähe aufgestellten Drucker, oder durch weiche Objekte, wie Kissen, Teppiche oder Kleidung. Vermeiden Sie während des Betriebs außerdem direkten Kontakt des Netzteils mit der Haut und mit weichen Oberflächen, wie Kissen, Teppichen oder Kleidung. Der Computer und das Netzteil entsprechen den Temperaturhöchstwerten für Oberflächen, die dem Benutzer zugänglich sind, wie sie in der internationalen Norm für die Sicherheit von Einrichtungen der Informationstechnik (IEC 60950-1) festgelegt sind.

# **Inhaltsverzeichnis**

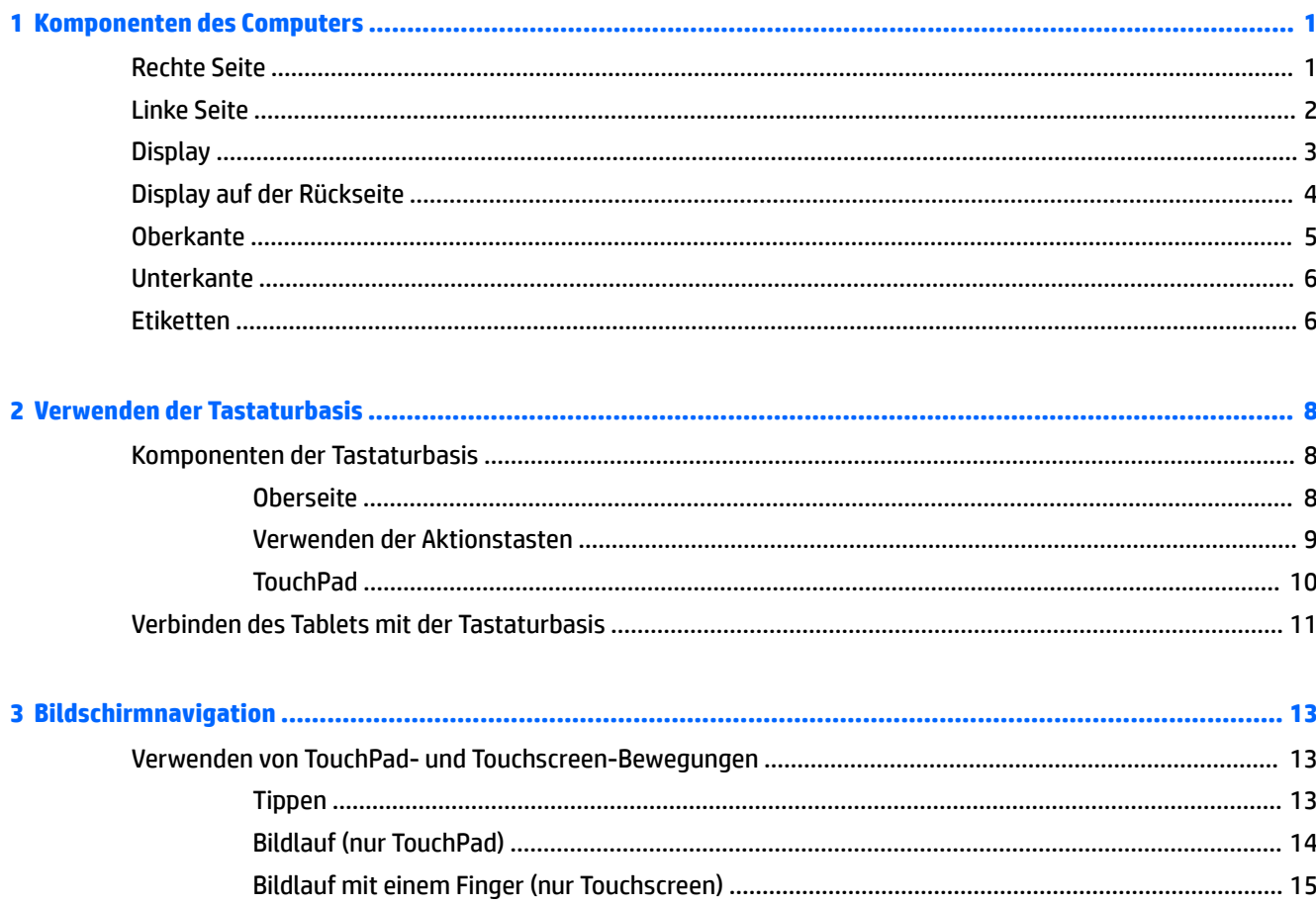

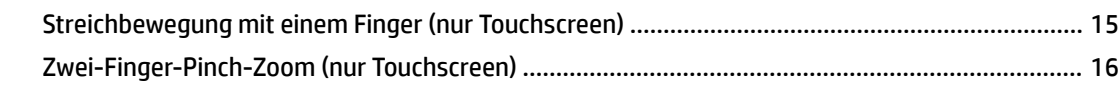

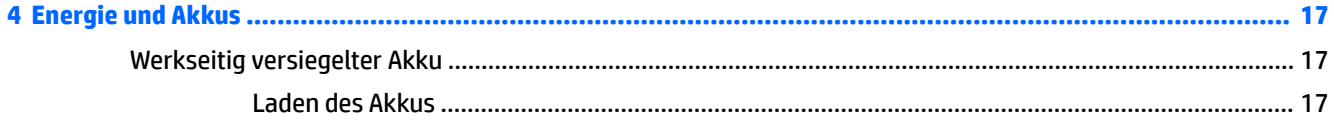

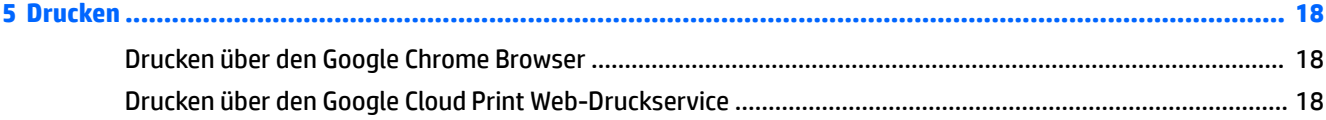

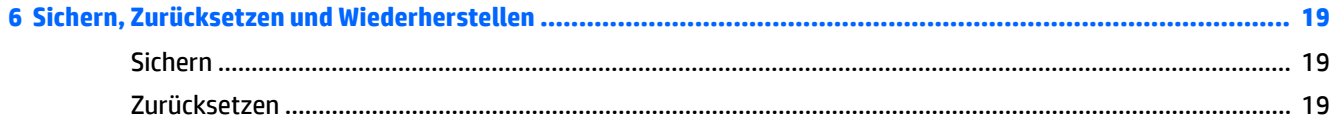

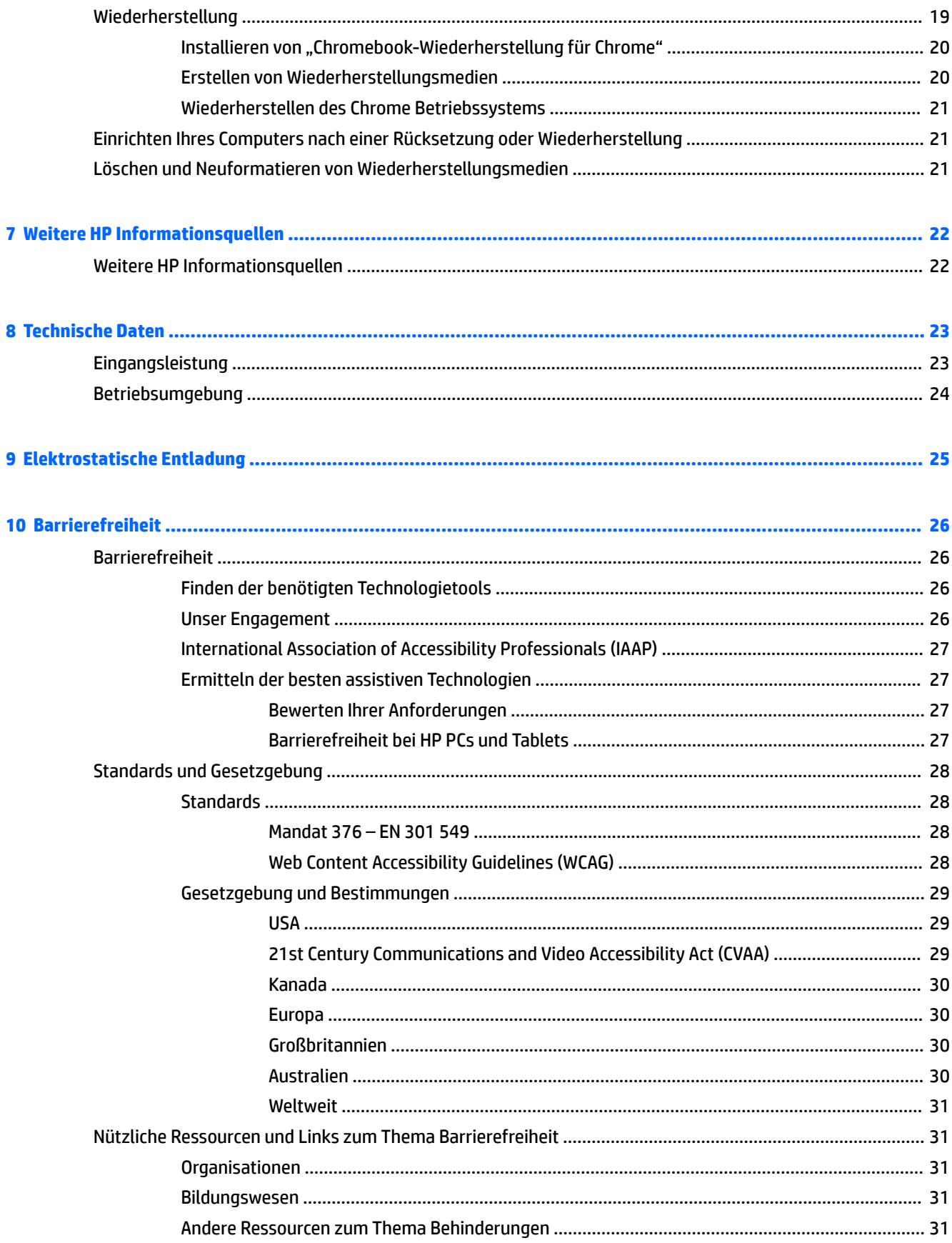

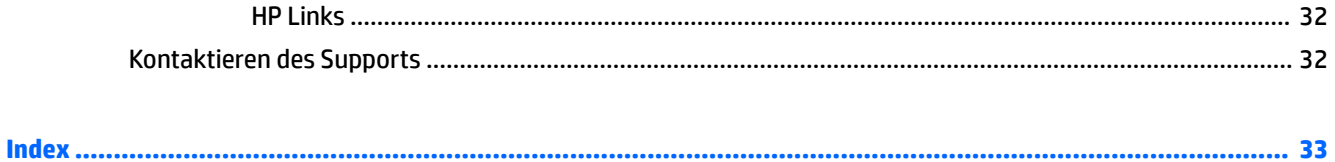

# <span id="page-8-0"></span>**1 Komponenten des Computers**

# **Rechte Seite**

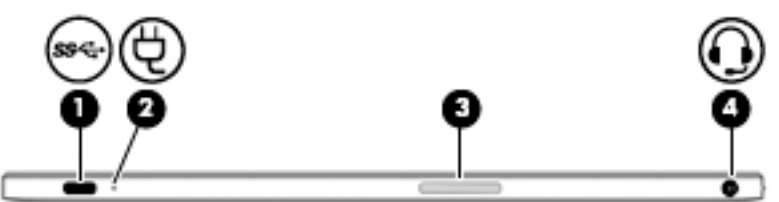

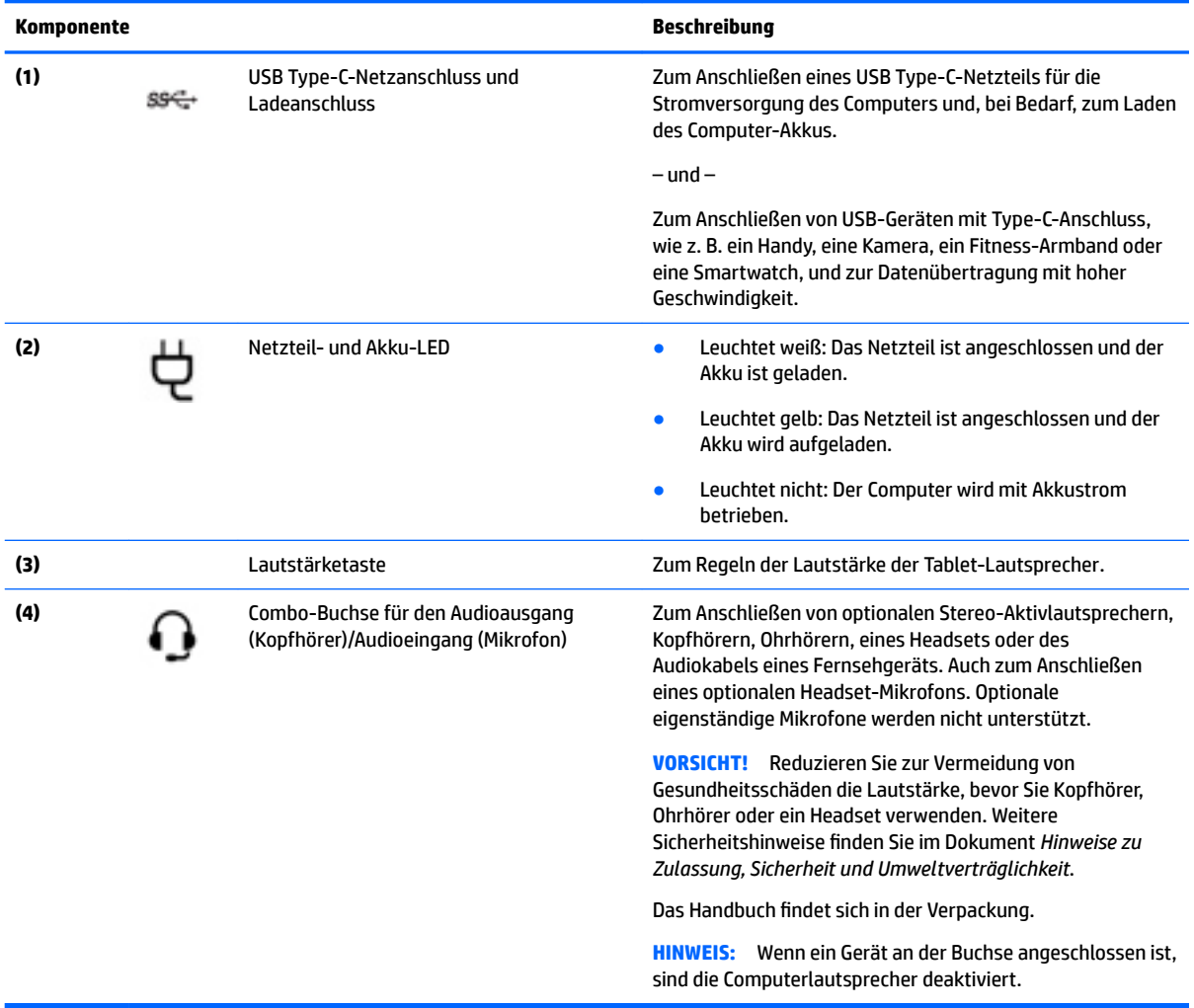

# <span id="page-9-0"></span>**Linke Seite**

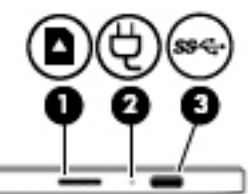

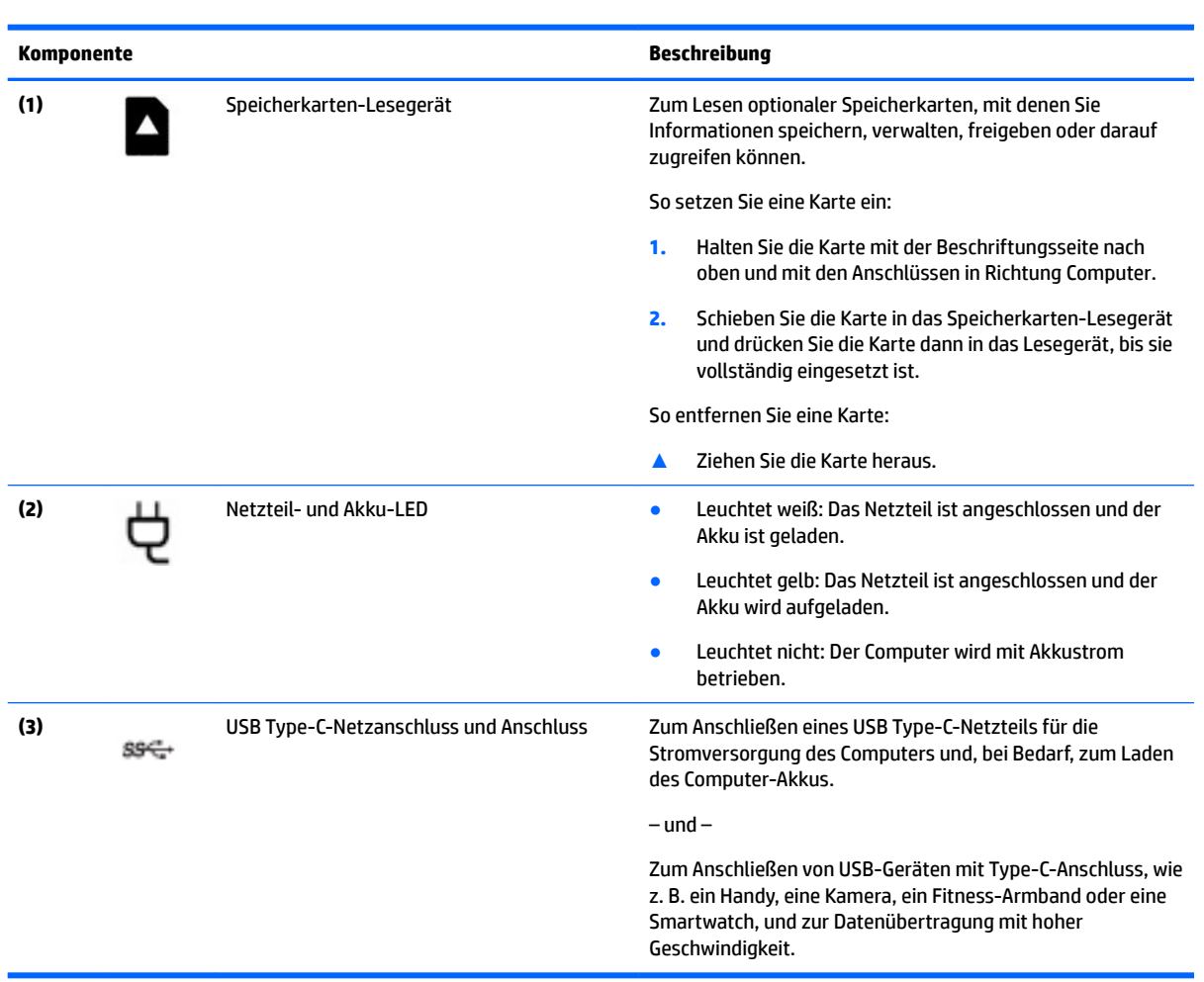

# <span id="page-10-0"></span>**Display**

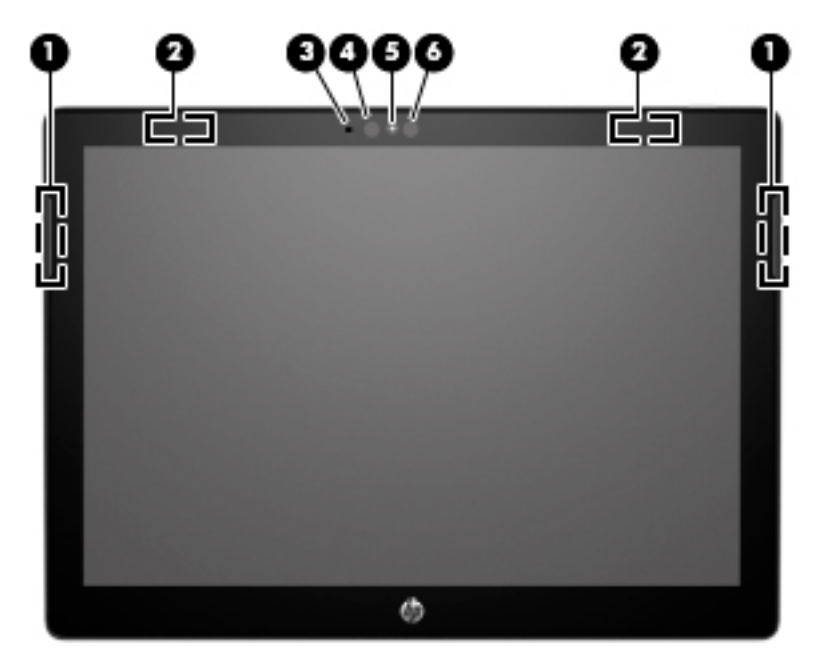

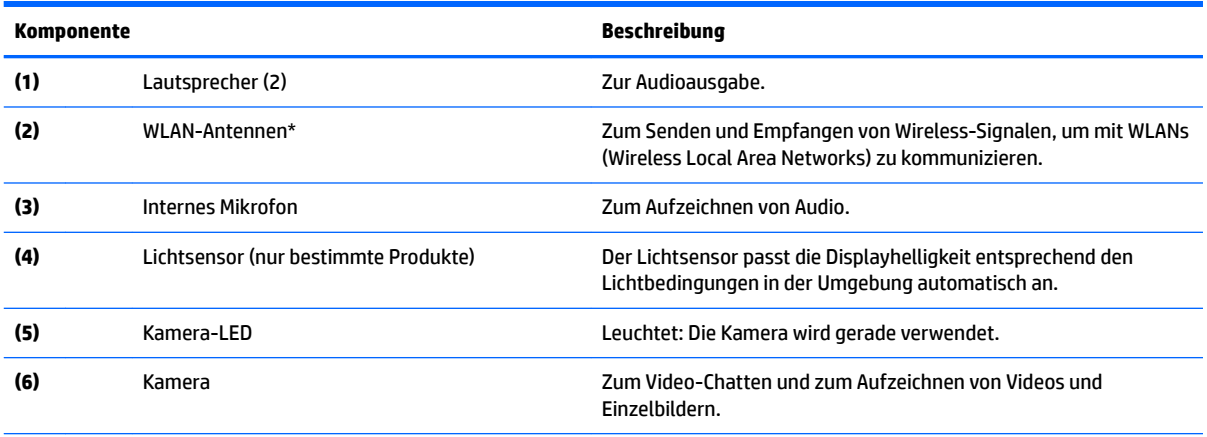

\*Die Antennen sind außen am Computer nicht sichtbar und die Position der Antennen variiert. Achten Sie im Sinne einer optimalen Übertragung darauf, dass sich keine Gegenstände in unmittelbarer Umgebung der Antennen befinden.

Zulassungshinweise für Wireless-Geräte finden Sie im Dokument *Hinweise zu Zulassung, Sicherheit und Umweltverträglichkeit* im Abschnitt für Ihr Land bzw. Ihre Region.

Das Handbuch findet sich in der Verpackung.

# <span id="page-11-0"></span>**Display auf der Rückseite**

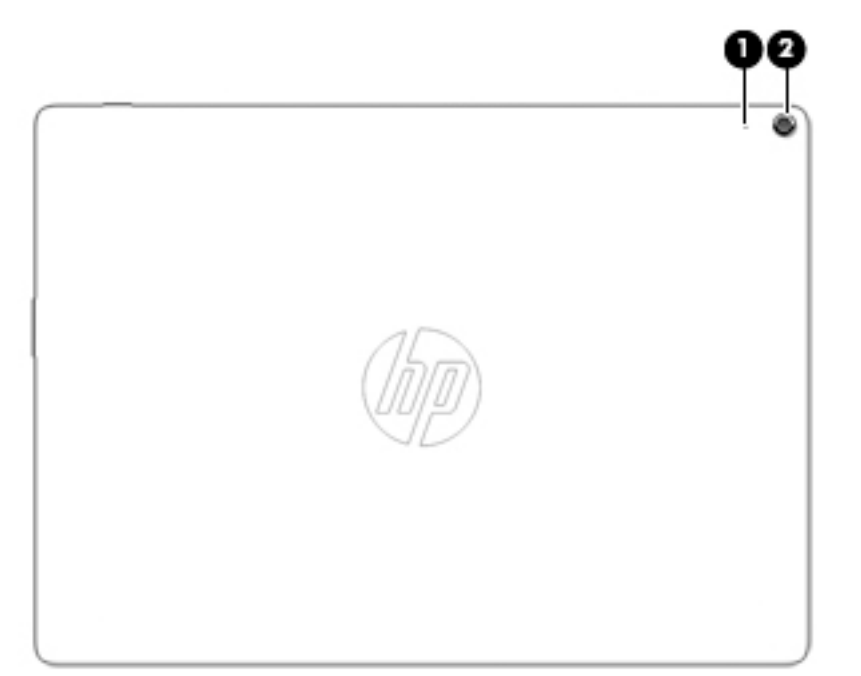

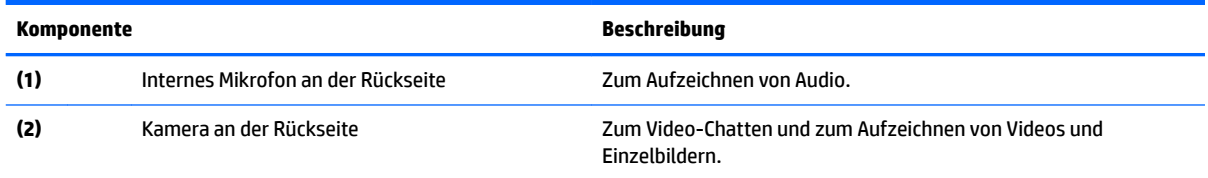

# <span id="page-12-0"></span>**Oberkante**

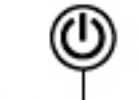

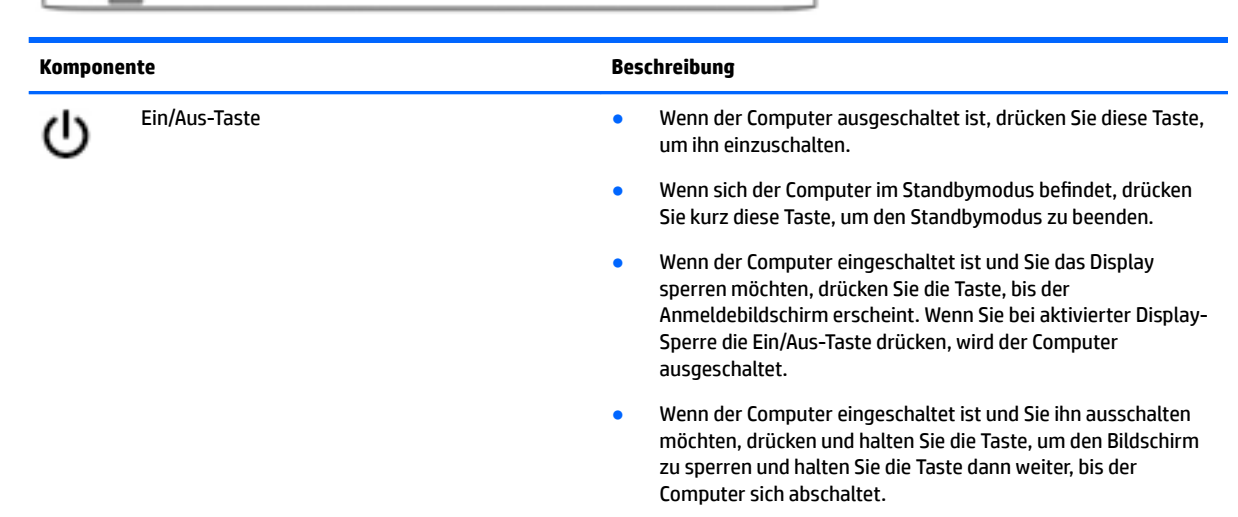

# <span id="page-13-0"></span>**Unterkante**

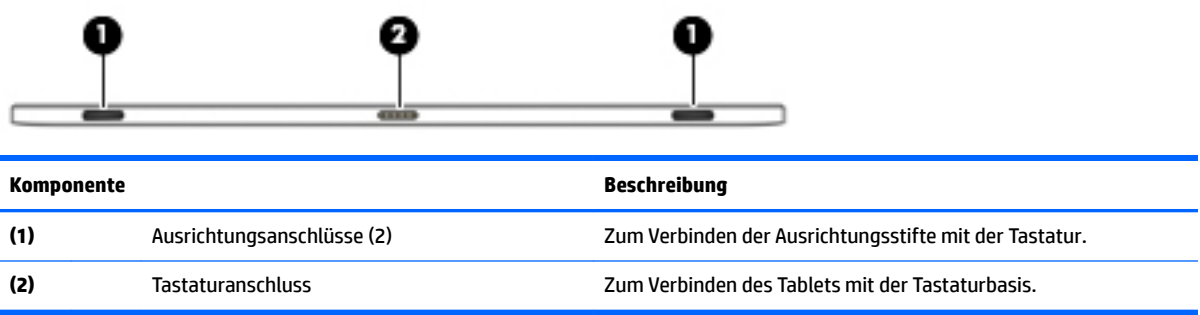

# **Etiketten**

Die am Computer angebrachten Etiketten enthalten Informationen, die Sie möglicherweise für die Fehlerbeseitigung benötigen oder wenn Sie den Computer auf Auslandsreisen mitnehmen. Etiketten sind entweder in Papierform vorhanden oder auf das Produkt aufgedruckt.

**WICHTIG:** Suchen Sie an folgenden Stellen nach den in diesem Abschnitt beschriebenen Etiketten: an der Unterseite des Computers, im Akkufach, unter der Serviceklappe, auf der Rückseite des Displays oder an der Unterseite des Tablet-Ständers.

Serviceetikett – Enthält wichtige Informationen zur Identifizierung Ihres Computers. Wenn Sie sich an den Support wenden, werden Sie möglicherweise nach der Seriennummer, der Produktnummer oder der Modellnummer gefragt. Suchen Sie diese Nummer heraus, bevor Sie sich an den Support wenden.

Ihr Serviceetikett wird einem der unten abgebildeten Beispiele ähneln. Richten Sie sich nach der Abbildung, die am besten zum Serviceetikett Ihres Computers passt.

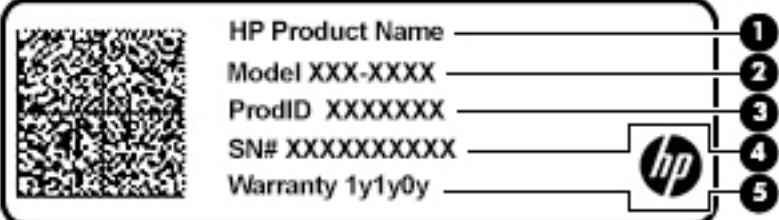

#### **Komponente**

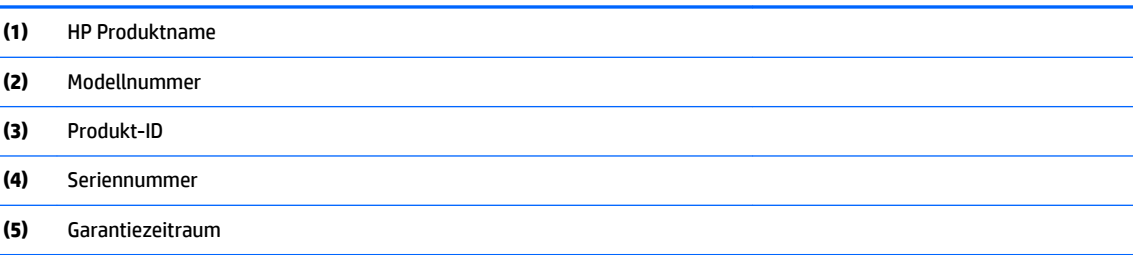

<span id="page-14-0"></span>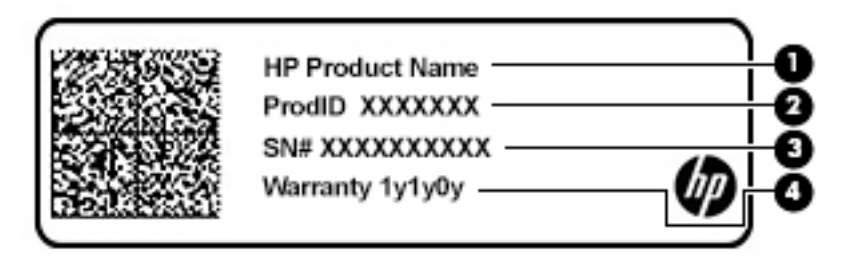

#### **Komponente**

- **(1)** HP Produktname
- **(2)** Produkt-ID
- **(3)** Seriennummer
- **(4)** Garantiezeitraum
- Zulassungsetikett(en) enthält/enthalten Zulassungsinformationen für den Computer.
- Zulassungsetikett(en) für Wireless-Geräte enthält/enthalten Informationen zu optionalen Wireless-Geräten und die amtlichen Zulassungssymbole für die Länder oder Regionen, in denen die Geräte für die Verwendung zugelassen sind.

# <span id="page-15-0"></span>**2 Verwenden der Tastaturbasis**

# **Komponenten der Tastaturbasis**

## **Oberseite**

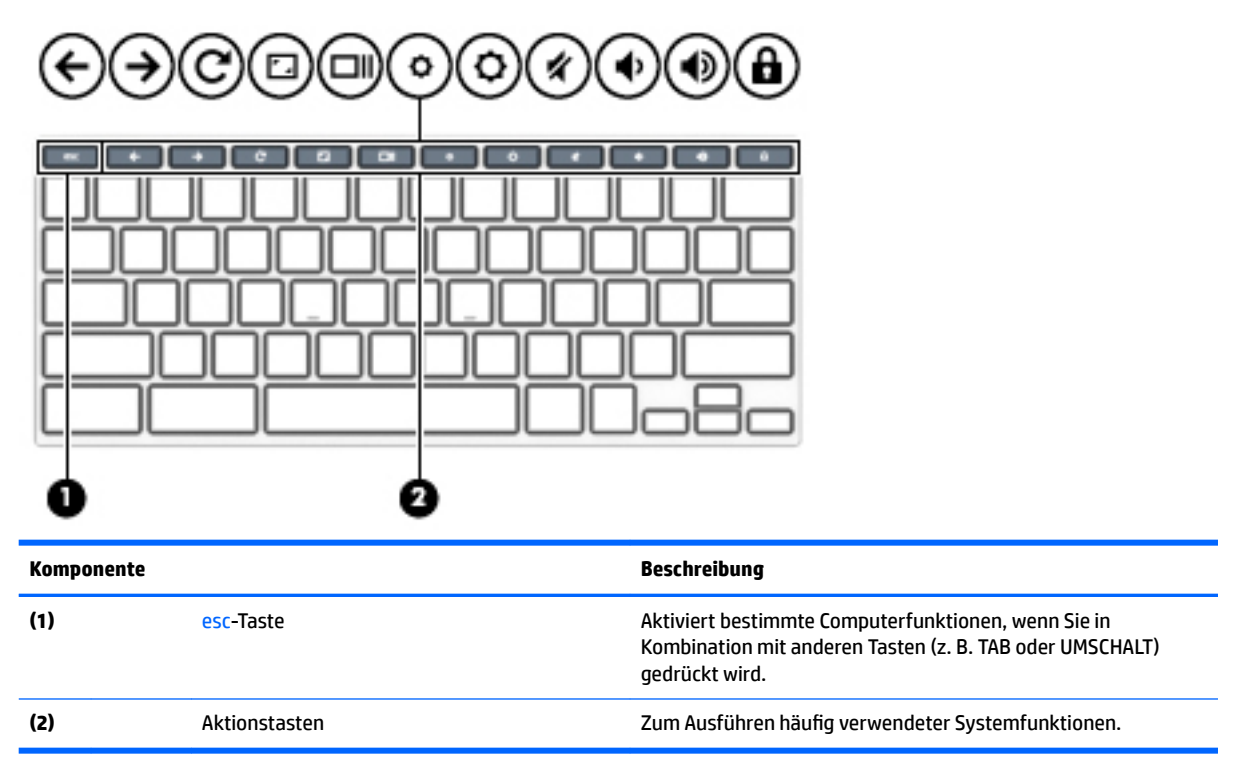

## <span id="page-16-0"></span>**Verwenden der Aktionstasten**

Weitere Informationen zu Aktionstasten und Tastaturkürzel finden Sie unter [https://support.google.com/](https://support.google.com/chromebook/answer/183101) [chromebook/answer/183101](https://support.google.com/chromebook/answer/183101). Wählen Sie unten auf der Seite Ihre Sprache aus.

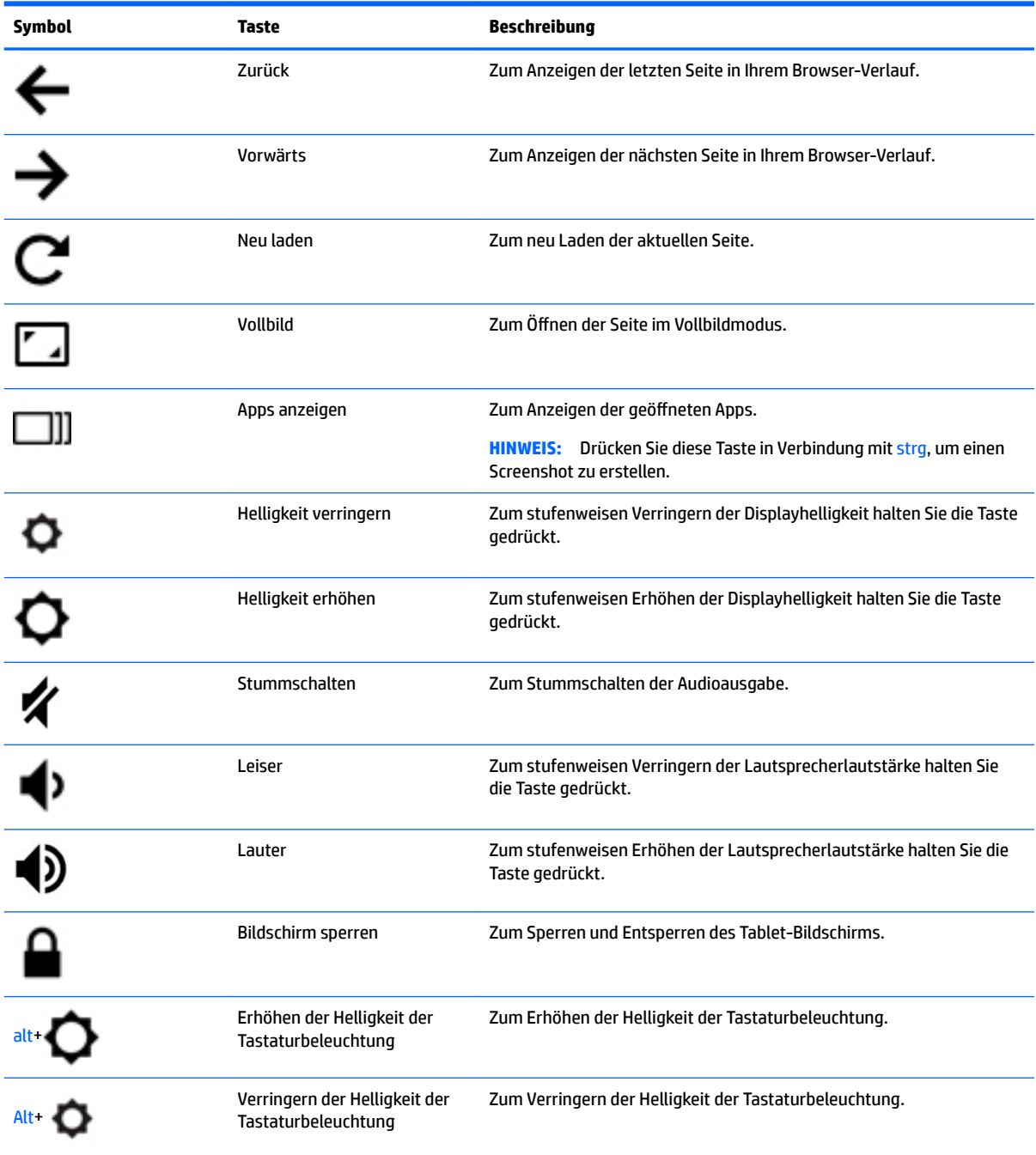

## <span id="page-17-0"></span>**TouchPad**

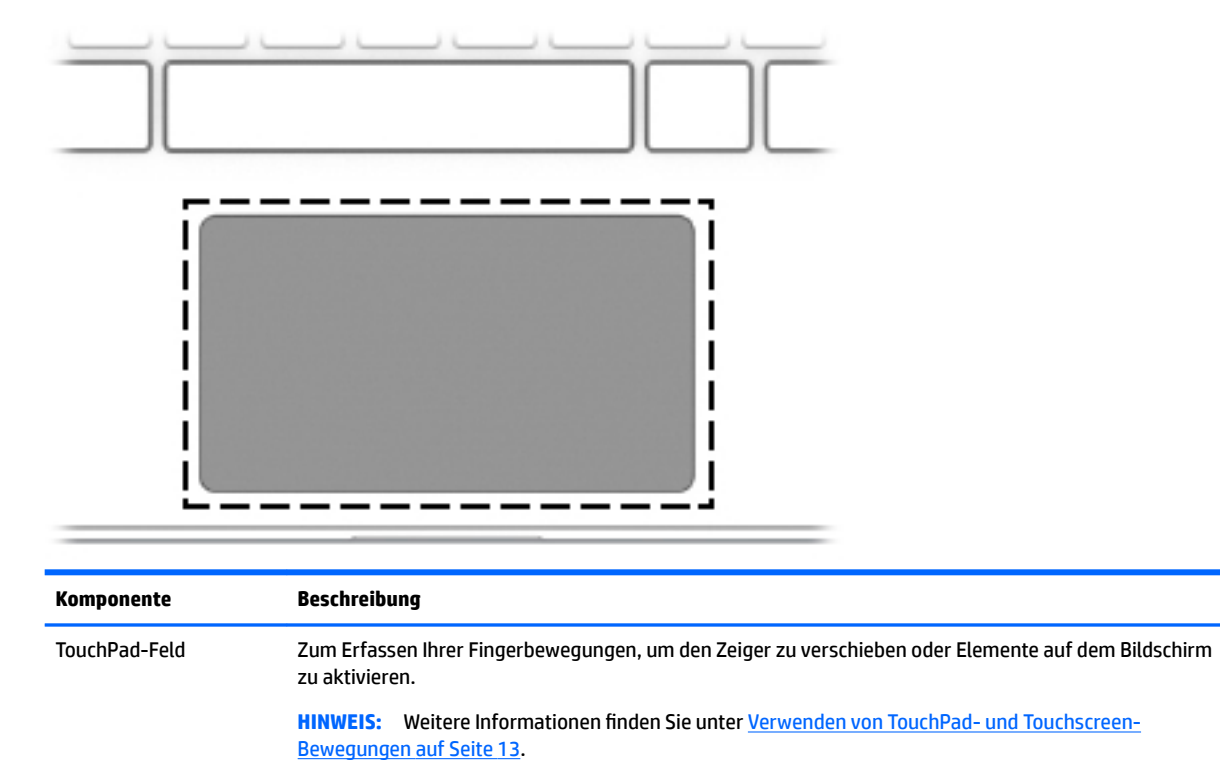

# <span id="page-18-0"></span>**Verbinden des Tablets mit der Tastaturbasis**

**▲** Um das Tablet mit der Tastaturbasis zu verbinden, senken Sie das Tablet auf die Führungsnase ab und drücken Sie dann fest nach unten.

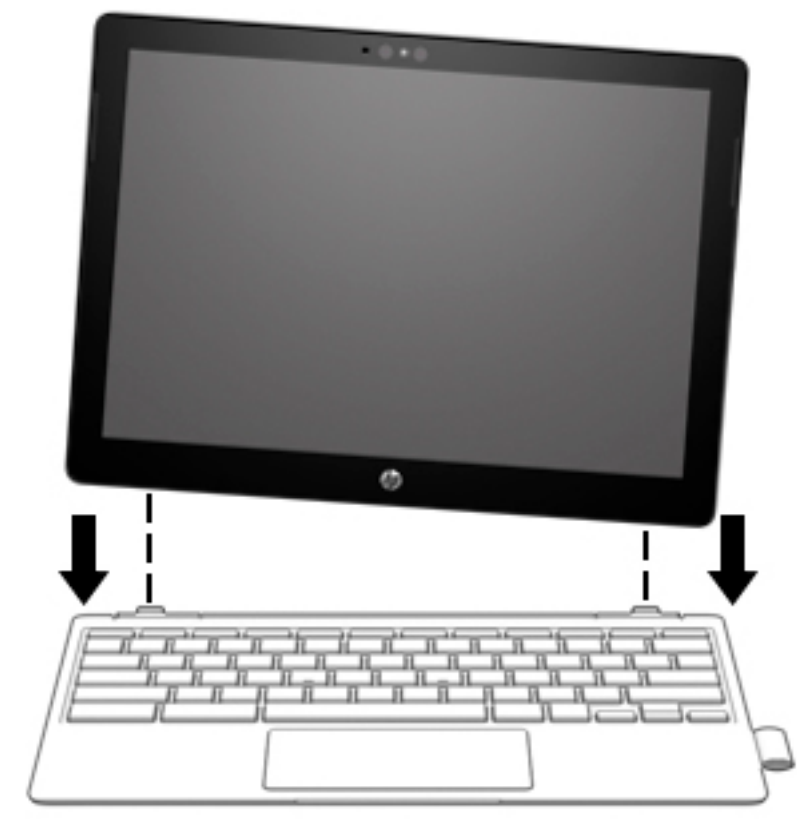

**▲** Um das Tablet aus der Tastaturbasis zu entfernen, heben Sie eine Ecke des Tablets an, um es zu lösen.

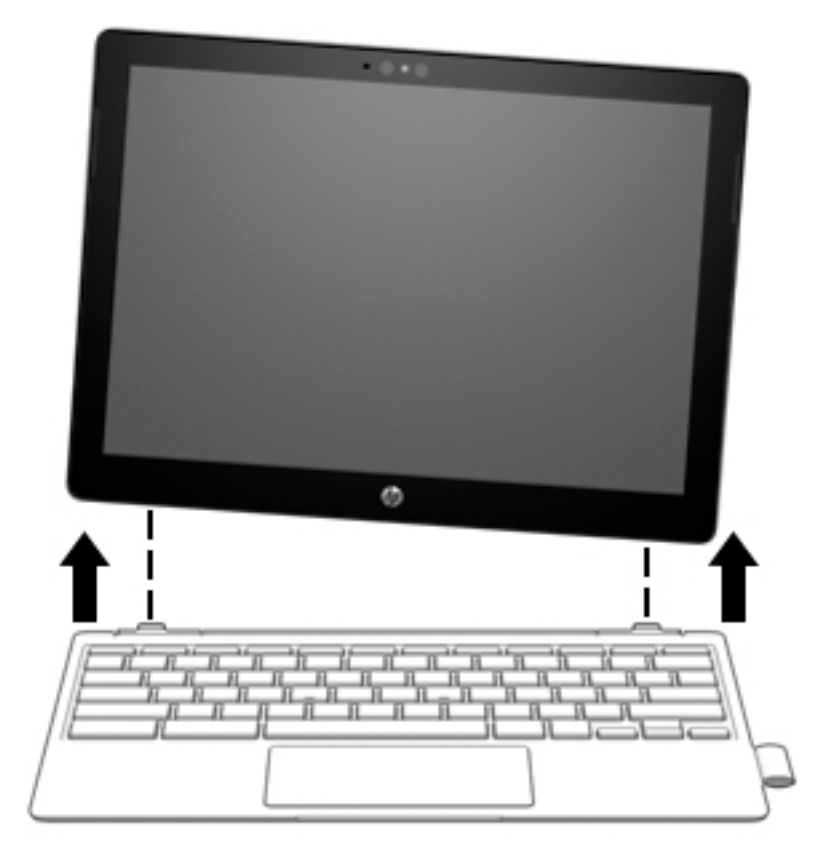

# <span id="page-20-0"></span>**3 Bildschirmnavigation**

Zur Bildschirmnavigation stehen Ihnen verschiedene Möglichkeiten zur Auswahl:

- Verwenden von Touch-Bewegungen direkt auf dem Bildschirm
- Verwenden von Touch-Bewegungen auf dem TouchPad

# **Verwenden von TouchPad- und Touchscreen-Bewegungen**

Mit dem TouchPad können Sie mit einfachen Touch-Bewegungen über den Bildschirm navigieren und den Zeiger steuern. Um auf einem Touchscreen zu navigieren, berühren Sie den Bildschirm direkt mit den in diesem Kapitel beschriebenen Fingerbewegungen.

## **Tippen**

Tippen/Doppeltippen Sie, um ein Element auf dem Bildschirm auszuwählen oder zu öffnen.

● Zeigen Sie auf ein Element auf dem Bildschirm und tippen Sie dann mit einem Finger auf das TouchPad-Feld oder den Touchscreen, um das Element auszuwählen. Doppeltippen Sie, um es zu öffnen.

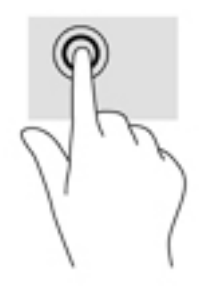

● Tippen Sie mit zwei Fingern auf das TouchPad-Feld oder den Touchscreen, um ein kontextabhängiges Menü anzuzeigen.

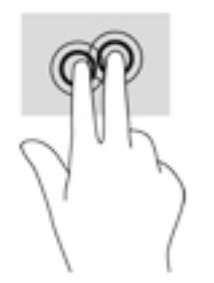

## <span id="page-21-0"></span>**Bildlauf (nur TouchPad)**

Wenn Sie einen Bildlauf durchführen, können Sie eine Seite oder ein Bild nach oben, unten, links oder rechts bewegen. Ein Bildlauf nach links oder rechts mit zwei Fingern blättert seitenweise weiter, wenn der Inhalt auf der jeweiligen Seite fortgesetzt wird, oder geht im Browserverlauf zurück oder vor.

- Platzieren Sie zwei Finger in geringem Abstand auf dem TouchPad-Feld und ziehen Sie diese dann nach oben links, rechts oder unten.
- **<sup>27</sup> HINWEIS:** Die Geschwindigkeit des Bildlaufs hängt davon ab, wie schnell Sie die Finger bewegen.

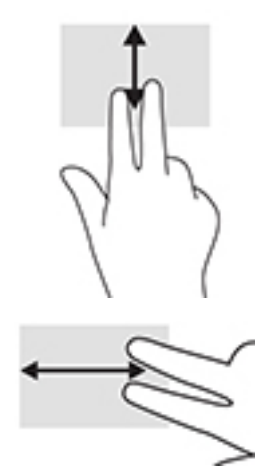

Um zwischen geöffneten Registerkarten in Chrome einen Bildlauf durchzuführen, bewegen Sie drei Finger auf dem TouchPad-Feld nach links oder rechts.

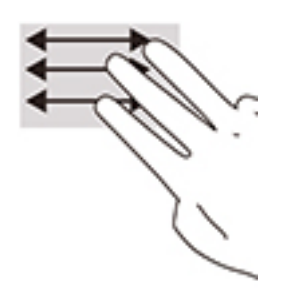

## <span id="page-22-0"></span>**Bildlauf mit einem Finger (nur Touchscreen)**

Durch einen Bildlauf mit einem Finger nach links oder rechts können Sie im Browserverlauf zurück- oder vorgehen.

- Platzieren Sie einen Finger auf dem Touchscreen und ziehen Sie sie über den Touchscreen nach links oder rechts.
- **FFILM HINWEIS:** Die Geschwindigkeit des Bildlaufs hängt davon ab, wie schnell Sie die Finger bewegen.

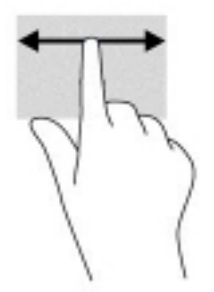

## **Streichbewegung mit einem Finger (nur Touchscreen)**

Eine Streichbewegung nach oben blendet das Regal aus oder ein. Das Regal enthält eine Liste gängiger Kürzel für Apps, sodass Sie diese einfach finden können.

● Platzieren Sie Ihren Finger an der unteren Seite des Bildschirms, streichen Sie in einer schnellen Bewegung ein kurzes Stück nach oben und heben Sie dann den Finger ab.

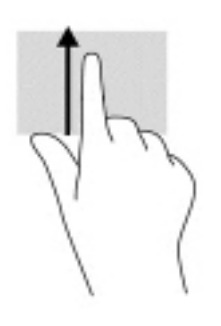

## <span id="page-23-0"></span>**Zwei-Finger-Pinch-Zoom (nur Touchscreen)**

Mit dem Zwei-Finger-Pinch-Zoom können Sie die Anzeige eines Bildes oder Textes vergrößern oder verkleinern.

- Zoomen Sie aus einem Element heraus, indem Sie zwei Finger auf dem Touchscreen platzieren und sie dann zusammenschieben.
- Zoomen Sie ein Element heran, indem Sie zwei Finger dicht nebeneinander auf dem Touchscreen platzieren und sie dann auseinanderziehen.

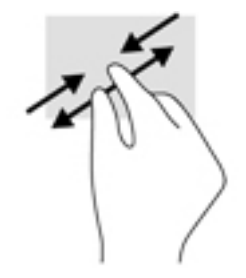

# <span id="page-24-0"></span>**4 Energie und Akkus**

# **Werkseitig versiegelter Akku**

Der Austausch eines oder mehrerer Akkus in diesem Gerät kann nicht einfach durch die Benutzer selbst durchgeführt werden. Das Entfernen oder Ersetzen des Akkus könnte Auswirkungen auf die Gewährleistung haben. Wenn sich ein Akku nicht mehr aufladen lässt, kontaktieren Sie den Support. Wenn ein Akku das Ende seiner Lebensdauer erreicht hat, entsorgen Sie ihn nicht über den Hausmüll. Entsorgen Sie Computer-Akkus gemäß den lokalen Gesetzen und Bestimmungen.

## **Laden des Akkus**

- **1.** Schließen Sie das Netzteil an den Computer an.
- **2.** Stellen Sie durch Überprüfung der Netzteil- und Akku-LED sicher, dass der Akku geladen wird. Diese LED befindet sich rechts oder links am Computer neben dem Netzanschluss.

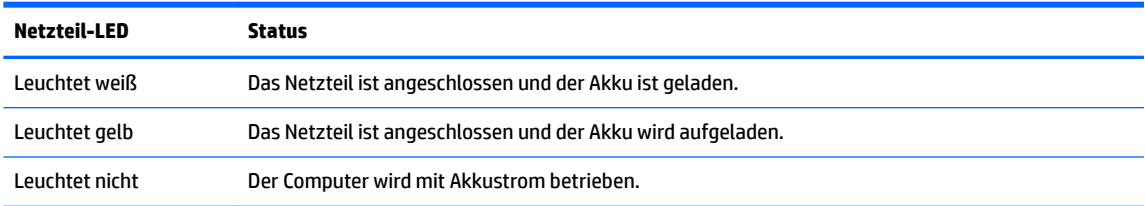

**3.** Während der Akku geladen wird, lassen Sie das Netzteil so lange verbunden, bis die Netzteil- und Akku-LED weiß leuchtet.

# <span id="page-25-0"></span>**5 Drucken**

Verwenden Sie eine der folgenden Methoden, um von Ihrem Computer aus zu drucken:

- Drucken über den Google Chrome Browser<sup>™</sup> mit der HP Print for Chrome App
- Drucken über den Google Cloud<sup>™</sup> Print Web-Druckservice
- **HINWEIS:** Wenn Sie HP Print for Chrome verwenden, kann der Drucker nicht bei Google Cloud Print registriert werden.

# **Drucken über den Google Chrome Browser**

Um über den Google Chrome Browser zu drucken, verwenden Sie die HP Print for Chrome App. Sie können die HP Print for Chrome App über den Chrome Web Store installieren. Weitere Informationen hierzu finden Sie auf der HP Website.

- **1.** Gehen Sie zu [http://support.hp.com/us-en/document/c04683559?openCLC=true.](http://support.hp.com/us-en/document/c04683559?openCLC=true)
- **2.** Wählen Sie Ihr Land aus.
- **3.** Wählen Sie Ihre Sprache und folgen Sie den Anleitungen auf dem Bildschirm.

# **Drucken über den Google Cloud Print Web-Druckservice**

Der Google Cloud Print Web-Druckservice ist ein kostenloser Service, mit dem Sie Dokumente und Fotos sicher von Ihrem Computer aus drucken können. Informationen zu Anforderungen und Vorgehensweise für Google Cloud Print finden Sie auf der HP Website.

- **1.** Gehen Sie zu [http://support.hp.com/us-en/document/c02817255?openCLC=true.](http://support.hp.com/us-en/document/c02817255?openCLC=true)
- **2.** Wählen Sie Ihr Land aus.
- **3.** Wählen Sie Ihre Sprache und folgen Sie den Anleitungen auf dem Bildschirm.

# <span id="page-26-0"></span>**6 Sichern, Zurücksetzen und Wiederherstellen**

# **Sichern**

Sie können Ihre Daten mit einem optionalen Flash-Laufwerk, einer SD-Speicherkarte oder über Google Drive sichern. Detaillierte Informationen zum Erstellen einer Sicherung finden Sie unter [http://www.support.google.com.](http://www.support.google.com)

# **Zurücksetzen**

Eine Rücksetzung auf die Werkseinstellungen löscht alle Daten auf der Festplatte Ihres Computers, einschließlich aller Dateien im Ordner "Downloads". Vor dem Zurücksetzen sollten Sie Ihre Daten mit einem optionalen Flash-Laufwerk, einer SD-Speicherkarte oder über Google Drive sichern. Bei der Rücksetzung auf die Werkseinstellungen werden Ihre Dateien auf Google Drive oder einem externen Speichergerät nicht gelöscht.

**WICHTIG:** Durch das Zurücksetzen wird alles auf der Festplatte Ihres Computers endgültig gelöscht, einschließlich der heruntergeladenen Dateien. Wenn möglich, sichern Sie Ihre Dateien, bevor Sie den Computer zurücksetzen.

Sie sollten den Computer in der folgenden Situationen zurücksetzen:

- Die Meldung "Dieses Chrome-Gerät zurücksetzen" wird angezeigt
- Sie haben Probleme mit Ihrem Benutzerprofil oder Ihren Einstellungen
- Sie haben versucht, Ihren Computer neu zu starten und er funktioniert noch immer nicht ordnungsgemäß
- Sie möchten den Besitzer des Computers ändern

So setzen Sie Ihren Computer zurück:

- **1.** Klicken Sie im Menü **Einstellungen** auf **Erweitert**.
- **2.** Klicken Sie im Abschnitt **Powerwash** auf **Powerwash**.
- **3.** Klicken Sie auf **Neu starten**, und melden Sie sich mit Ihrem Google Konto an.
- **HINWEIS:** Das Konto, mit dem Sie sich anmelden, nachdem Sie Ihren Computer zurückgesetzt haben, wird als Konto des Besitzers erkannt.
- **4.** Folgen Sie den Anleitungen auf dem Bildschirm, um Ihren Computer zurückzusetzen.
- **5.** Sobald Sie das Zurücksetzen abgeschlossen haben, können Sie Ihren Computer einrichten und prüfen, ob das Problem behoben ist.

# **Wiederherstellung**

Wenn das Betriebssystem Ihres Computers nicht ordnungsgemäß funktioniert, können Sie eine Wiederherstellung durchführen. Bei einer Wiederherstellung werden das Betriebssystem und die <span id="page-27-0"></span>Softwareprogramme neu installiert und die ursprünglichen Werkseinstellungen werden wiederhergestellt. Für alle Konten werden lokal gespeicherte Dateien und gespeicherte Netzwerke gelöscht. Ihre Google Konten und alle mit Google Drive synchronisierten Daten sind von einer Systemwiederherstellung nicht betroffen.

**WICHTIG:** Durch die Wiederherstellung wird alles auf der Festplatte Ihres Computers endgültig gelöscht, einschließlich Ihrer heruntergeladenen Dateien. Wenn möglich, sichern Sie Ihre Dateien, bevor Sie den Computer wiederherstellen.

**HINWEIS:** Weitere Informationen zur Systemwiederherstellung auf Ihrem Computer finden Sie unter [http://www.support.google.com.](http://www.support.google.com)

Vor Beginn des Wiederherstellungsvorgangs benötigen Sie Folgendes:

- Ein Flash-Laufwerk oder eine SD-Speicherkarte mit einer Kapazität von 4 GB oder mehr. Alle Daten werden von diesem Speichergerät gelöscht, wenn die Wiederherstellungsmedien erstellt werden. Sichern Sie also alle Dateien des Geräts, bevor Sie beginnen.
- Einen Computer mit Zugriff auf das Internet. Sie müssen außerdem über Administratorrechte für den Computer verfügen.
- Netzteil für den Computer. Der Computer muss während der Wiederherstellung an die Wechselstromversorgung angeschlossen sein.
- Der Bildschirm "Chrome OS fehlt oder ist beschädigt" wird auf Ihrem Computer angezeigt. Wenn diese Meldung nicht bereits angezeigt wird:
	- Schalten Sie den Computer ein, drücken und halten Sie die Tasten esc+f3 und drücken Sie dann die Ein/Aus-Taste. Der Computer wird neu gestartet und auf dem Bildschirm wird "Chrome OS fehlt oder ist beschädigt" angezeigt.

## **Installieren von "Chromebook-Wiederherstellung für Chrome"**

"Chromebook-Wiederherstellung für Chrome" ist eine App, die verwendet werden kann, um das ursprüngliche Betriebssystem und die werkseitig installierten Softwareprogramme wiederherzustellen. Dieses Dienstprogramm kann über den Chrome Web Store auf jedem Computer installiert werden.

So installieren Sie "Chromebook-Wiederherstellung für Chrome":

Öffnen Sie den Chrome Web Store, suchen Sie nach Chromebook-Wiederherstellung, klicken Sie in der Liste der Apps auf **Chromebook-Wiederherstellung für Chrome** und folgen Sie den Anleitungen auf dem Bildschirm.

## **Erstellen von Wiederherstellungsmedien**

Wiederherstellungsmedien werden verwendet, um das ursprüngliche Betriebssystem und die werkseitig installierten Softwareprogramme wiederherzustellen.

So erstellen Sie Wiederherstellungsmedien:

**1.** Schalten Sie einen Computer mit Internetzugang ein.

**HINWEIS:** Sie müssen über Administratorrechte für den Computer verfügen.

- **2.** Klicken Sie auf das Symbol **Launcher** und klicken Sie dann auf **Alle Apps**.
- **3.** Klicken Sie im Fenster "Apps" auf **Wiederherstellung** und dann auf **Los geht's**.
- **4.** Folgen Sie den Anleitungen auf dem Bildschirm, um das Wiederherstellungsmedium zu erstellen.

**FINWEIS:** Alle Daten und Partitionen auf Ihrem Wiederherstellungsmedium werden gelöscht. Entfernen Sie das Flash-Laufwerk oder SD-Speicherkarte erst, wenn der Vorgang abgeschlossen ist.

## <span id="page-28-0"></span>**Wiederherstellen des Chrome Betriebssystems**

So stellen Sie das Chrome Betriebssystem auf Ihrem Computer mit dem von Ihnen erstellten Wiederherstellungsmedium wieder her:

- **1.** Trennen Sie die externen Geräte vom Computer, stecken Sie das Netzkabel in die Steckdose und schalten Sie den Computer ein.
- **2.** Um den Wiederherstellungsmodus zu starten, drücken und halten Sie die Tasten esc+f3 und drücken Sie dann die Ein/Aus-Taste. Wenn der Bildschirm "Chrome OS fehlt oder ist beschädigt" angezeigt wird, legen Sie das Wiederherstellungsmedium in den Computer ein. Der Wiederherstellungsvorgang beginnt sofort.
- **3.** Warten Sie, während Chrome die Integrität des Wiederherstellungsmediums überprüft.
- **HINWEIS:** Wenn Sie die Wiederherstellung während der Überprüfung abbrechen müssen, drücken und halten Sie die Ein/Aus-Taste, bis der Computer ausgeschaltet wird. Unterbrechen Sie die Systemwiederherstellung nicht, nachdem der Überprüfungsschritt abgeschlossen wurde.
- **EX HINWEIS:** Wenn eine Fehlermeldung angezeigt wird, müssen Sie möglicherweise Chrome Recovery Utility erneut ausführen oder ein anderes Flash-Laufwerk oder eine andere SD-Speicherkarte verwenden.
- **4.** Wenn die Meldung "Systemwiederherstellung ist abgeschlossen" angezeigt wird, entfernen Sie das Wiederherstellungsmedium.

Der Computer wird mit neu installiertem Chrome Betriebssystem neu gestartet.

# **Einrichten Ihres Computers nach einer Rücksetzung oder Wiederherstellung**

Führen Sie nach Abschluss einer Rücksetzung oder Wiederherstellung den ursprünglichen Setup-Vorgang aus. Weitere Informationen zum Einrichten des Computers finden Sie unter [http://www.support.google.com.](http://www.support.google.com)

# **Löschen und Neuformatieren von Wiederherstellungsmedien**

Während der Erstellung von Wiederherstellungsmedien wird das Flash-Laufwerk oder die SD-Speicherkarte zur Verwendung als Wiederherstellungs-Tool formatiert. Nachdem Sie Ihren Computer wiederhergestellt haben, müssen Sie die Daten auf den Wiederherstellungsmedien löschen, wenn Sie Ihr Flash-Laufwerk oder Ihre SD-Speicherkarte zum Speichern von anderen Dateien wiederverwenden möchten. Gehen Sie anhand der Schritte in diesem Abschnitt vor, um Daten auf Wiederherstellungsmedien mit "Chromebook-Wiederherstellung für Chrome" zu löschen.

- **1.** Klicken Sie auf das Symbol **Launcher** und klicken Sie dann auf **Alle Apps**.
- **2.** Klicken Sie im Fenster "Apps" auf Wiederherstellung.
- **3.** Klicken Sie auf das Symbol **Einstellungen** und dann auf **Daten auf dem Wiederherstellungsmedium löschen**.
- **4.** Wählen Sie das Flash-Laufwerk oder die SD-Speicherkarte aus, das bzw. die Sie eingelegt haben, klicken Sie auf **Weiter** und anschließend auf **Jetzt löschen**.
- **5.** Nachdem die Daten auf dem Wiederherstellungsmedium gelöscht wurden, klicken Sie auf **Fertig**, um "Chromebook-Wiederherstellung für Chrome" zu schließen, und entfernen Sie das Flash-Laufwerk oder die SD-Speicherkarte.

Das Medium kann mithilfe eines Formatierungs-Tools Ihres Betriebssystems formatiert werden.

# <span id="page-29-0"></span>**7 Weitere HP Informationsquellen**

# **Weitere HP Informationsquellen**

Diese Tabelle hilft Ihnen dabei, Produktinformationen, Anleitungen und sonstige Informationen zu finden.

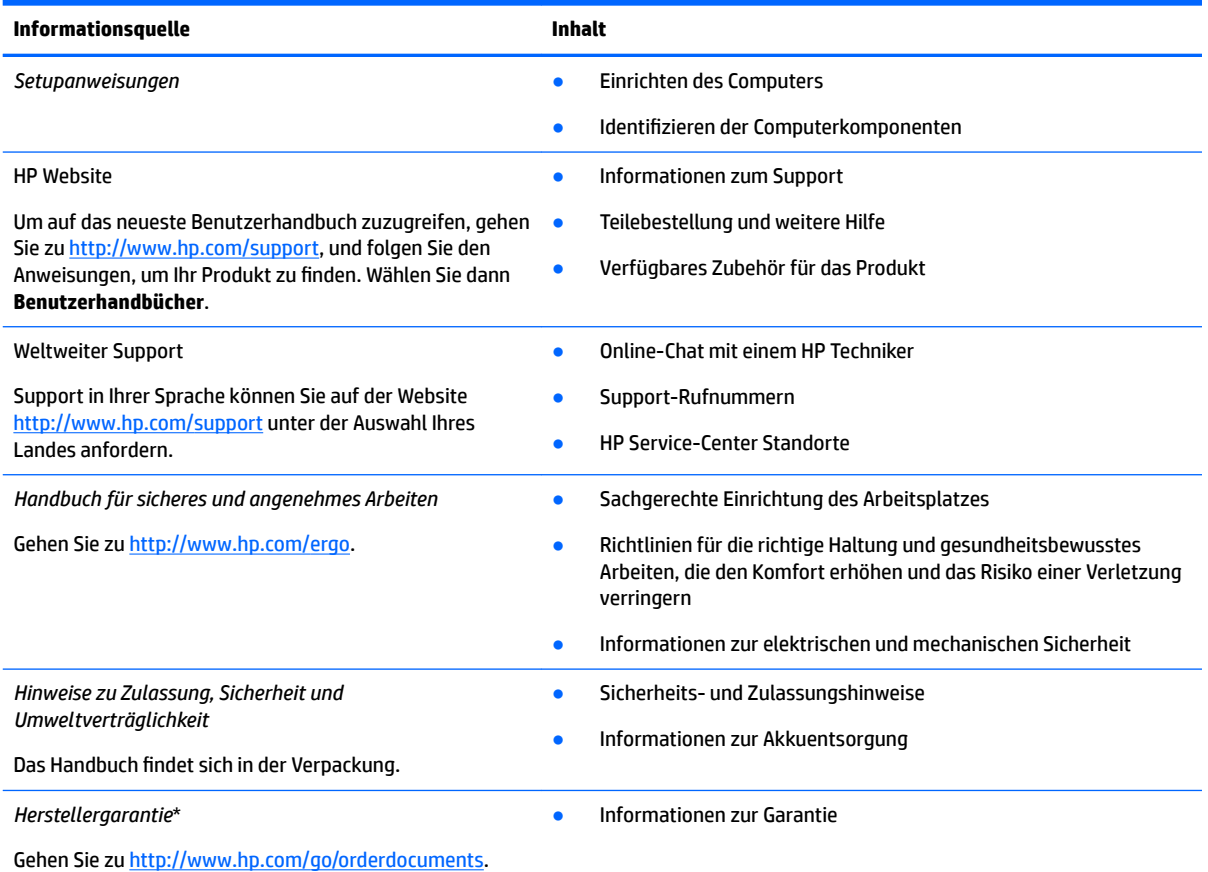

\*Ihre HP Herstellergarantie finden Sie zusammen mit den Benutzerhandbüchern auf Ihrem Produkt und/oder auf der CD/DVD im Versandkarton. In einigen Ländern oder Regionen ist möglicherweise eine gedruckte Garantie im Versandkarton enthalten. In einigen Ländern oder Regionen, in denen dies nicht der Fall ist, können Sie eine Version unter <http://www.hp.com/go/orderdocuments> anfordern. Für Produkte, die Sie im asiatisch-pazifischen Raum erworben haben, wenden Sie sich bitte schriftlich an HP unter POD, P.O. Box 161, Kitchener Road Post Office, Singapur 912006. Geben Sie den Produktnamen sowie Ihren Namen, Ihre Telefonnummer und Ihre Postanschrift an.

# <span id="page-30-0"></span>**8 Technische Daten**

# **Eingangsleistung**

Die Informationen zur elektrischen Leistung in diesem Abschnitt können hilfreich sein, wenn Sie den Computer auf Auslandsreisen mitnehmen möchten.

Der Computer wird mit Gleichstrom betrieben, der aus einer Wechsel- oder Gleichstromquelle stammen kann. Die Wechselstromquelle muss eine Nennspannung von 100-240 V bei 50-60 Hz aufweisen. Obwohl der Computer über eine autonome Gleichstromquelle betrieben werden kann, sollte er nur mit einem Netzteil oder einer Gleichstromquelle betrieben werden, die von HP geliefert und für die Verwendung mit diesem Computer genehmigt wurden.

Der Computer ist für Gleichstrom ausgelegt, wobei die folgenden Spezifikationen eingehalten werden müssen. Betriebsspannung und Betriebsstrom variieren je nach Plattform. Die Angaben zu Betriebsspannung und Betriebsstrom des Computers finden Sie auf dem Zulassungsetikett.

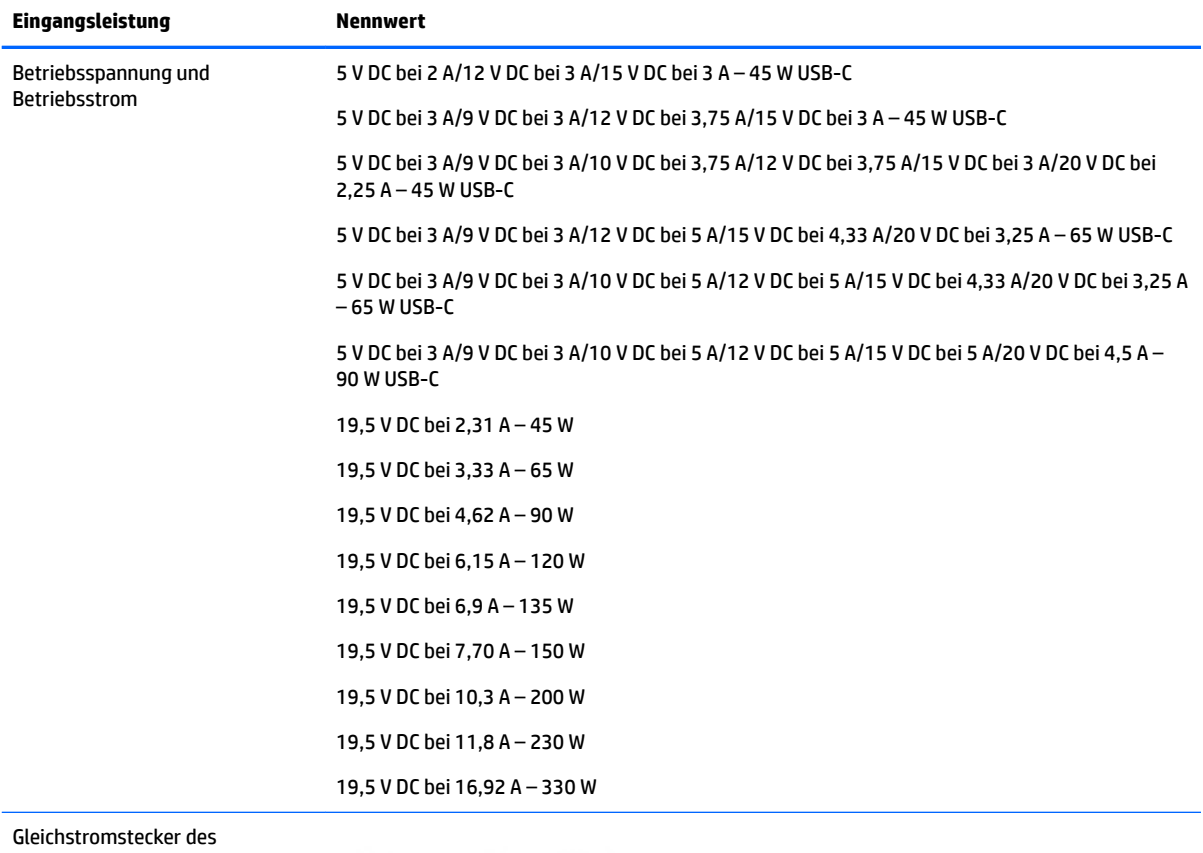

#### **Tabelle 8-1 Gleichstrom – Technische Daten**

HP Netzteils (nur bestimmte Produkte)

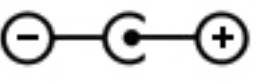

<span id="page-31-0"></span>**HINWEIS:** Dieses Gerät wurde für IT-Stromversorgungsnetze in Norwegen mit einer Effektivspannung zwischen Phasen von nicht mehr als 240 V entwickelt.

# **Betriebsumgebung**

#### **Tabelle 8-2 Betriebsumgebung – Technische Daten**

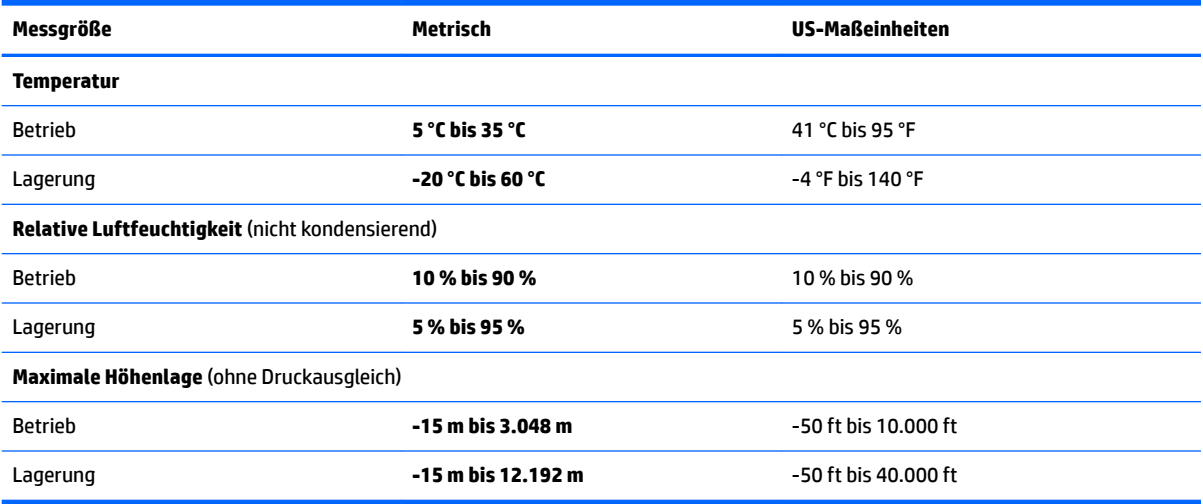

# <span id="page-32-0"></span>**9 Elektrostatische Entladung**

Unter elektrostatischer Entladung wird die Freisetzung statischer Ladung beim Kontakt zweier Objekte verstanden, beispielsweise der elektrische Schlag, den Sie spüren, wenn Sie über einen Teppichboden gehen und eine Türklinke aus Metall anfassen.

Die Entladung statischer Elektrizität über einen Finger oder einen anderen Leiter kann elektronische Bauteile beschädigen.

Beachten Sie folgende Vorsichtsmaßnahmen, um Schäden am Computer oder an den Laufwerken und einen Datenverlust zu vermeiden:

- Wenn die Anleitungen zur Installation oder zum Ausbau vorschreiben, dass die Stromzufuhr zum Computer unterbrochen werden muss, stellen Sie sicher, dass er ordnungsgemäß geerdet ist.
- Bewahren Sie die Komponenten bis zur Installation in gegen elektrostatische Aufladung geschützten Behältnissen auf.
- Vermeiden Sie es, Stifte, Leitungen und Schaltungsbauteile zu berühren. Vermeiden Sie möglichst den Kontakt mit elektronischen Komponenten.
- Verwenden Sie nicht-magnetische Werkzeuge.
- Bevor Sie Komponenten berühren, entladen Sie statische Elektrizität, indem Sie eine unlackierte Metalloberfläche berühren.
- Wenn Sie eine Komponente entfernen, bewahren Sie sie in einem elektrostatikgeschützten Behältnis auf.

# <span id="page-33-0"></span>**10 Barrierefreiheit**

# **Barrierefreiheit**

HP ist bestrebt, Vielfalt, Inklusion und Arbeit/Leben in das gesamte Arbeits- und Unternehmensumfeld einfließen zu lassen, damit sich diese Aspekte in allen Bereichen widerspiegeln. Hier sind einige Beispiele dafür, wie wir die Unterschiede nutzen, um eine integrative Umgebung zu schaffen, die darauf ausgerichtet ist, Menschen in der ganzen Welt mithilfe leistungsstarker Technologie zu verbinden.

## **Finden der benötigten Technologietools**

Technologie kann das menschliche Potenzial freisetzen. Assistive Technologie räumt Hindernisse beiseite und ermöglicht Unabhängigkeit zu Hause, bei der Arbeit und in der Community. Mithilfe assistiver Technologie können die Funktionen und Fähigkeiten elektronischer Geräte und Informationstechnologien wie Desktops, Notebooks, Tablets, Mobiltelefone, Drucker usw. gesteigert, bewahrt und optimiert werden. Weitere Informationen finden Sie unter [Ermitteln der besten assistiven Technologien auf Seite 27](#page-34-0).

## **Unser Engagement**

HP hat es sich zur Aufgabe gemacht, Produkte und Services anzubieten, die für Menschen mit Behinderungen zugänglich sind. Dieses Engagement unterstützt die Ziele unseres Unternehmens in Hinblick auf die Vielfalt. Zudem kann HP auf diese Weise sicherstellen, dass die Vorteile der Technologien von allen genutzt werden können.

Wir möchten im Bereich der Barrierefreiheit Produkte und Services entwerfen, produzieren und vermarkten, die von allen, einschließlich Menschen mit Behinderungen, entweder auf eigenständiger Basis oder mit entsprechenden assistiven Geräten verwendet werden können.

Um unser Ziel zu erreichen, legt diese Richtlinie zur Barrierefreiheit sieben Hauptziele fest, an denen wir uns als Unternehmen orientieren. Wir erwarten, dass alle HP Manager und Angestellten diese Ziele unterstützen und ihren Rollen und Pflichten gemäß umsetzen:

- Sensibilisierung unser Mitarbeiter für die Probleme bei der Barrierefreiheit in unserem Unternehmen und Schulung unserer Mitarbeiter, um barrierefreie Produkte und Services zu entwickeln, zu produzieren, zu vermarkten und bereitzustellen.
- Entwicklung von Richtlinien zur Barrierefreiheit für Produkte und Services, für deren Umsetzung die Produktentwicklungsgruppen verantwortlich sind, soweit dies wettbewerbsfähig, technisch und wirtschaftlich machbar ist.
- Einbindung von Menschen mit Behinderungen in die Entwicklung der Richtlinien zur Barrierefreiheit sowie in die Konzeption und Tests der Produkte und Services.
- Dokumentation der Funktionen zur Barrierefreiheit und Ñffentlich zugängliche Bereitstellung von Informationen über unsere Produkte und Services.
- Zusammenarbeit mit führenden Anbietern im Bereich assistiver Technologien und Lösungen.
- Unterstützung interner und externer Forschungs- und Entwicklungsprojekte, die zur Optimierung der assistiven Technologien für unsere Produkte und Services beitragen.
- Unterstützung von Industriestandards und Richtlinien zur Barrierefreiheit

## <span id="page-34-0"></span>**International Association of Accessibility Professionals (IAAP)**

IAAP ist eine Non-Profit-Organisation, die ihren Schwerpunkt auf die Weiterentwicklung der Fachleute für Barrierefreiheit mittels Networking, Bildung und Zertifizierung setzt. Das Ziel ist es, Fachleute für Barrierefreiheit bei der Weiterentwicklung ihrer Karrieren und Unternehmen bei der Umsetzung von Barrierefreiheit in ihren Produkten und Infrastrukturen zu unterstützen.

HP gehört zu den Gründungsmitgliedern und möchte gemeinsam mit anderen Unternehmen dazu beitragen, den Bereich der Barrierefreiheit weiter voranzubringen. Dieses Engagement unterstützt uns dabei, im Bereich der Barrierefreiheit Produkte und Services zu entwerfen, zu produzieren und zu vermarkten, die von allen, einschließlich Menschen mit Behinderungen, entweder auf eigenständiger Basis oder mit entsprechenden assistiven Geräten verwendet werden können.

IAAP wird dieses Tätigkeitsfeld durch eine weltweite Vernetzung von Einzelpersonen, Studenten und Unternehmen stärken, die voneinander lernen können. Wenn Sie weitere Informationen erhalten möchten, gehen Sie zu <http://www.accessibilityassociation.org> und treten Sie der Online-Community bei, melden Sie sich für Newsletter an und erfahren Sie mehr über die Mitgliedschaft.

## **Ermitteln der besten assistiven Technologien**

Alle Menschen, einschließlich Menschen mit Behinderungen oder altersbedingten Einschränkungen, sollten mithilfe von Technologie in der Lage sein, zu kommunizieren, sich selbst auszudrücken und Verbindungen mit anderen Menschen weltweit aufzubauen. HP möchten die eigenen Mitarbeiter sowie Kunden und Partner stärker für die Barrierefreiheit sensibilisieren. Ob große Schriften, die die Augen schonen, Spracherkennung, die Ihren Händen eine Pause ermöglichen oder jede andere assistive Technologie, die Sie in einer bestimmten Situation unterstützt – eine Vielzahl assistiver Technologien erleichtern den Umgang mit HP Produkten. Wie treffen Sie die richtige Wahl?

#### **Bewerten Ihrer Anforderungen**

Mit Technologie können Sie Ihr Potenzial freisetzen. Assistive Technologie räumt Hindernisse beiseite und ermöglicht Unabhängigkeit zu Hause, bei der Arbeit und in der Community. Mithilfe assistiver Technologie (AT) können die Funktionen und Fähigkeiten elektronischer Geräte und Informationstechnologien wie Desktops, Notebooks, Tablets, Mobiltelefone, Drucker usw. gesteigert, bewahrt und optimiert werden.

Sie können aus vielen AT-Produkten wählen. Bei der Bewertung Ihrer AT-Anforderungen sollten Sie mehrere Produkte prüfen, Antworten auf Ihre Fragen und Unterstützung bei der Auswahl der besten Lösung für Ihre spezielle Situation erhalten. Sie werden feststellen, dass die für die AT-Bewertung qualifizierten Profis aus vielen Bereichen stammen, beispielsweise lizenzierte oder zertifizierte Physiotherapeuten, Ergotherapeuten, Sprachpathologen und -therapeuten oder sonstige Experten. Auch andere Personen, möglicherweise weder zertifiziert oder lizenziert, können Informationen beisteuern, die für eine Bewertung hilfreich sind. Sie sollten die Personen nach Ihren Erfahrungen, Ihrem Know-how und den Kosten fragen, um dann zu entscheiden, ob sie für Ihre Anforderungen geeignet sind.

### **Barrierefreiheit bei HP PCs und Tablets**

Unter den folgenden Links erhalten Sie Informationen zu Barrierefreiheitsfunktionen und assistive Technologien, die für verschiedene HP Produkte verfügbar sind. Diese Ressourcen helfen Ihnen dabei, die assistiven Technologien und Produkte auszuwählen, die für Ihre Situation am besten geeignet sind.

- [HP Elite x3 Optionen für Barrierefreiheit \(Windows 10 Mobile\)](http://support.hp.com/us-en/document/c05227029)
- **[HP PCs Windows 7 Optionen für Barrierefreiheit](http://support.hp.com/us-en/document/c03543992)**
- [HP PCs Windows 8 Optionen für Barrierefreiheit](http://support.hp.com/us-en/document/c03672465)
- [HP PCs Windows 10 Optionen für Barrierefreiheit](http://support.hp.com/us-en/document/c04763942)
- <span id="page-35-0"></span>● [HP Slate 7 Tablets – Aktivierung der Barrierefreiheitsfunktionen auf Ihrem HP Tablet \(Android 4.1/Jelly](http://support.hp.com/us-en/document/c03678316)  [Bean\)](http://support.hp.com/us-en/document/c03678316)
- [HP SlateBooks Aktivierung der Barrierefreiheitsfunktionen \(Android 4.3, 4.2/Jelly Bean\)](http://support.hp.com/us-en/document/c03790408)
- [HP Chromebooks Aktivierung der Barrierefreiheitsfunktionen auf Ihrem HP Chromebooks bzw. der](http://support.hp.com/us-en/document/c03664517) [Chromebox \(Chrome OS\)](http://support.hp.com/us-en/document/c03664517)
- [HP Shop Peripheriegeräte für HP Produkte](http://store.hp.com/us/en/ContentView?eSpotName=Accessories&storeId=10151&langId=-1&catalogId=10051)

Wenn Sie weitere Unterstützung bei den Barrierefreiheitsfunktionen auf Ihrem HP Produkt benötigen, siehe [Kontaktieren des Supports auf Seite 32.](#page-39-0)

Zusätzliche Links zu externen Partnern und Lieferanten, die möglicherweise zusätzliche Unterstützung bieten:

- [Microsoft Informationen zur Barrierefreiheit \(Windows 7, Windows 8, Windows 10, Microsoft Office](http://www.microsoft.com/enable)
- [Google Informationen zur Barrierefreiheit bei Produkten \(Android, Chrome, Google Apps\)](http://www.google.com/accessibility/products)
- [Assistive Technologien nach Art der Beeinträchtigung sortiert](http://www8.hp.com/us/en/hp-information/accessibility-aging/at-product-impairment.html)
- **[Assistive Technologien nach Produkttyp sortiert](http://www8.hp.com/us/en/hp-information/accessibility-aging/at-product-type.html)**
- [Anbieter von assistiven Technologien mit Produktbeschreibungen](http://www8.hp.com/us/en/hp-information/accessibility-aging/at-product-descriptions.html)
- **[Assistive Technology Industry Association \(ATIA\)](http://www.atia.org/)**

# **Standards und Gesetzgebung**

### **Standards**

Section 508 der Federal Acquisition Regulation (FAR) Standards vom US Access Board schreibt vor, dass Informations- und Kommunikationstechnologien für Menschen mit physischen, sensorischen oder kognitiven Behinderungen zugänglich sein müssen. Die Standards umfassen die technischen Kriterien, die für verschiedene Arten von Technologien spezifisch sind, sowie leistungsbezogene Anforderungen, die sich auf die Funktionsfähigkeit der abgedeckten Produkte konzentrieren. Bestimmte Kriterien decken Softwareanwendungen und Betriebssysteme, webbasierte Informationen und Anwendungen, Computer, Telekommunikationsprodukte, Video- und Multi-Media und in sich geschlossene Produkte ab.

### **Mandat 376 – EN 301 549**

Der Standard EN 301 549 wurde von der Europäischen Union unter dem Mandat 376 als Grundlage für ein Online-Toolkit veröffentlicht, das bei der öffentlichen Beschaffung von IKT-Produkten eingesetzt wird. Dieser Standard beschreibt die funktionalen Kriterien der Barrierefreiheit von IKT-Produkten und -Services. Er umfasst auch eine Beschreibung der Testverfahren und der Evaluierungsmethodologien für jede Anforderung.

### **Web Content Accessibility Guidelines (WCAG)**

Die Web Content Accessibility Guidelines (WCAG) der W3C Web Accessibility Initiative (WAI) unterstützen Webdesigner und -entwickler beim Erstellen von Werbsites, die den Anforderungen von Menschen mit Behinderungen oder altersbedingten Einschränkungen besser gerecht werden. WCAG fördert die Barrierefreiheit im gesamten Spektrum der Webinhalte (Text, Bilder, Audio und Video) und Webanwendungen. WCAG lässt sich exakt testen, ist einfach zu verstehen und anzuwenden und bietet Entwicklern die Flexibilität für Innovationen. WCAG 2.0 wurde zudem als [ISO/IEC 40500:2012](http://www.iso.org/iso/iso_catalogue/catalogue_tc/catalogue_detail.htm?csnumber=58625/) zugelassen.

WCAG befasst sich speziell mit den Barrieren, mit denen Menschen mit Seh-, Hör-, Körper-, kognitiven und neurologischen Behinderungen oder ältere Menschen beim Zugriff auf das Internet konfrontiert werden. WCAG 2.0 beschreibt barrierefreien Inhalt wie folgt:

- <span id="page-36-0"></span>● **Wahrnehmbar** (beispielswiese müssen Textalternativen für Bilder, Untertitel für Audioinhalte, Anpassungsmöglichkeiten für Präsentationen und Farbkontraste bereitgestellt werden)
- **Bedienbar** (durch Tastaturbedienung, Farbkontrast, ausreichend Zeit für Eingaben, Vermeidung von Inhalten, die Anfälle auslösen können und Navigierbarkeit)
- **Verständlich** (durch verbesserte Lesbarkeit, Vorhersagbarkeit und Eingabehilfen)
- **Robust** (beispielsweise durch Kompatibilität mit assistiven Technologien)

## **Gesetzgebung und Bestimmungen**

Die Barrierefreiheit von IT und Informationen wird auch in der Gesetzgebung immer wichtiger. Dieser Abschnitt enthält Links zu Informationen über die wichtigsten Gesetze, Bestimmungen und Standards.

- [USA](http://www8.hp.com/us/en/hp-information/accessibility-aging/legislation-regulation.html#united-states)
- [Kanada](http://www8.hp.com/us/en/hp-information/accessibility-aging/legislation-regulation.html#canada)
- **[Europa](http://www8.hp.com/us/en/hp-information/accessibility-aging/legislation-regulation.html#europe)**
- **[Großbritannien](http://www8.hp.com/us/en/hp-information/accessibility-aging/legislation-regulation.html#united-kingdom)**
- **[Australien](http://www8.hp.com/us/en/hp-information/accessibility-aging/legislation-regulation.html#australia)**
- **[Weltweit](http://www8.hp.com/us/en/hp-information/accessibility-aging/legislation-regulation.html#worldwide)**

#### **USA**

Section 508 des Rehabilitation Act legt fest, dass Behörden prüfen müssen, welche Standards bei der Beschaffung von IKT gelten, Recherchen am Markt durchführen müssen, welche barrierefreien Produkte und Services erhältlich sind und das Ergebnisse dieser Recherchen dokumentieren müssen. Die folgenden Ressourcen bieten weitere Unterstützung bei der Erfüllung der Anforderungen in Section 508:

- [www.section508.gov](https://www.section508.gov/)
- **[Buy Accessible](https://buyaccessible.gov)**

Das U.S. Access Board arbeitet derzeit an einer Aktualisierung der Section 508 Standards. Dabei werden neue Technologien und andere Bereiche berücksichtigt, die eine Anpassung der Standards erfordern. Weitere Informationen finden Sie unter [Section 508 Refresh](http://www.access-board.gov/guidelines-and-standards/communications-and-it/about-the-ict-refresh).

Section 255 des Telecommunications Act erfordert, dass Produkte und Services im Bereich der Telekommunikation barrierefrei für Menschen mit Behinderungen sein müssen. Die FCC-Bestimmungen gelten für alle Hardware- und Software-Telefon- und Telekommunikationsgeräte, die zu Hause oder im Büro verwendet werden. Dazu zählen Telefone, Wireless-Handsets, Faxgeräte, Anrufbeantworter und Pager. Die FCC-Bestimmungen decken außerdem grundlegende und spezielle Telekommunikationsservices ab, wie normale Telefonanrufe, Anklopfen, Kurzwahl, Rufumleitung, Computer-Provided Directory Assistance, Anrufüberwachung, Rufnummernübermittlung, Anrufnachverfolgung und Wahlwiederholung sowie IVR-Systeme, die dem Anrufer ein Auswahlmenü anbieten. Weitere Informationen finden Sie unter [Federal](http://www.fcc.gov/guides/telecommunications-access-people-disabilities)  [Communication Commission Section 255 information.](http://www.fcc.gov/guides/telecommunications-access-people-disabilities)

### **21st Century Communications and Video Accessibility Act (CVAA)**

Der CVAA ergänzt das Federal Communications Law, um für Menschen mit Behinderungen die Barrierefreiheit beim Zugriff auf moderne Kommunikationsmittel zu steigern. Das Gesetz aktualisiert die Gesetze zur Barrierefreiheit, die in den 1980ern und 1990ern in Kraft getreten sind, um auch neue digitale, Breitband- und mobile Innovationen abzudecken. Die Bestimmungen werden von der FCC durchgesetzt und sind als 47 CFR Part 14 und Part 79 dokumentiert.

**[FCC Guide auf CVAA](https://www.fcc.gov/consumers/guides/21st-century-communications-and-video-accessibility-act-cvaa)** 

#### <span id="page-37-0"></span>Weitere US-Gesetze und Initiativen

[Americans with Disabilities Act \(ADA\), Telecommunications Act, Rehabilitation Act und weitere](http://www.ada.gov/cguide.htm)

#### **Kanada**

Der Accessibility for Ontarians with Disabilities Act wurde mit dem Ziel erlassen, Standards für die Barrierefreiheit zu entwickeln und umzusetzen, um Produkte, Services und Gebäude auch behinderten Bewohnern der Provinz Ontario zugänglich zu machen und die Einbindung von Menschen mit Behinderung bei der Entwicklung von Standards für die Barrierefreiheit sicherzustellen. Der erste Standard des AODA ist Standard für Kundenservices. Es werden jedoch auch Standards für Transport, Erwerbstätigkeit sowie Information und Kommunikation entwickelt. Der AODA gilt für die Regierung von Ontario, die Legislativversammlung, jede designierte Organisation im öffentlichen Sektor und für jede Person oder Organisation, die Waren, Services oder Gebäude der Öffentlichkeit oder Drittanbietern bereitstellt bzw. zugänglich macht, und mindestens einen Angestellten in Ontario hat. Die Maßnahmen zur Barrierefreiheit müssen am bzw. vor dem 1. Januar 2025 implementiert sein. Weitere Informationen finden Sie unter [Accessibility for Ontarians with Disability Act \(AODA\)](http://www8.hp.com/ca/en/hp-information/accessibility-aging/canadaaoda.html).

#### **Europa**

Der EU-Mandat 376 ETSI-Fachbericht ETSI DTR 102 612: "Human Factors (HF); European accessibility requirements for public procurement of products and services in the ICT domain (European Commission Mandate M 376, Phase 1)" wurde veröffentlicht.

Hintergrund: Die drei Europäischen Normungsorganisationen haben zwei parallel arbeitende Projektteams gebildet, um die im "Mandate 376 to CEN, CENELEC and ETSI, in Support of Accessibility Requirements for Public Procurement of Products and Services in the ICT Domain" der Europäischen Kommission beschriebenen Aufgaben umzusetzen.

Die ETSI TC Human Factors Specialist Task Force 333 hat ETSI DTR 102 612 entwickelt. Weitere Informationen zur Arbeit der STF333 (z. B. verwendete Terminologie, Spezifikationen der detaillierten Aufgaben, Zeitplan für die Aufgaben, vorherige Entwürfe, Auflistung der bisher erhaltenen Kommentare und Möglichkeiten zur Kontaktaufnahme mit der Task Force) finden Sie unter [Special Task Force 333.](https://portal.etsi.org/home.aspx)

Die Teile, die sich auf die Bewertung geeigneter Tests und Konformitätsschemas beziehen, wurden im Rahmen eines parallel laufenden Projekts ermittelt, das in CEN BT/WG185/PT detailliert beschrieben ist. Weitere Informationen finden Sie auf der Website des CEN-Projektteams. Die beiden Projekte sind eng aufeinander abgestimmt.

- [CEN-Projektteam](http://www.econformance.eu)
- [Mandat der Europäischen Kommission für e-Barrierefreiheit \(PDF, 46 KB\)](http://www8.hp.com/us/en/pdf/legislation_eu_mandate_tcm_245_1213903.pdf)
- [Kommission vernachlässigt e-Barrierefreiheit](https://www.euractiv.com/)

### **Großbritannien**

Der Disability Discrimination Act of 1995 (DDA) wurde erlassen, um sicherzustellen, dass in Großbritannien Websites für Blinde und Menschen mit Behinderung barrierefrei zugänglich sind.

● [W3C UK Richtlinien](http://www.w3.org/WAI/Policy/#UK/)

### **Australien**

Die Regierung Australiens hat die Absicht angekündigt, die [Web Content Accessibility Guidelines 2.0](http://www.w3.org/TR/WCAG20/)  umzusetzen.

<span id="page-38-0"></span>Sämtliche Websites der Regierung Australiens müssen bis 2012 Level A-konform und bis 2015 Double Akonform sein. Der neue Standard ersetzt die WCAG 1.0, deren Einhaltung und Umsetzung 2000 für Behörden obligatorisch war.

### **Weltweit**

- [JTC1 Special Working Group on Accessibility \(SWG-A\)](http://www.jtc1access.org/)
- [G3ict: The Global Initiative for Inclusive ICT](http://g3ict.com/)
- [Italienische Gesetze zur Barrierefreiheit](http://www.pubbliaccesso.gov.it/english/index.htm)
- [W3C Web Accessibility Initiative \(WAI\)](http://www.w3.org/WAI/Policy/)

# **Nützliche Ressourcen und Links zum Thema Barrierefreiheit**

Bei den folgenden Organisationen erhalten Sie weitere nützliche Informationen zu Behinderungen und altersbedingten Einschränkungen.

**FT HINWEIS:** Diese Liste ist nicht vollständig. Diese Organisationen werden nur zu Informationszwecken genannt. HP haftet nicht für Informationen oder Kontakte, die Sie im Internet finden. Die Auflistung auf dieser Seite impliziert keine Billigung durch HP.

## **Organisationen**

- American Association of People with Disabilities (AAPD)
- The Association of Assistive Technology Act Programs (ATAP)
- Hearing Loss Association of America (HLAA)
- Information Technology Technical Assistance and Training Center (ITTATC)
- **Lighthouse International**
- **National Association of the Deaf**
- **National Federation of the Blind**
- Rehabilitation Engineering & Assistive Technology Society of North America (RESNA)
- Telecommunications for the Deaf and Hard of Hearing, Inc. (TDI)
- W3C Web Accessibility Initiative (WAI)

### **Bildungswesen**

- California State University, Northridge, Center on Disabilities (CSUN)
- University of Wisconsin Madison, Trace Center
- University of Minnesota, Computer Accommodations Program

## **Andere Ressourcen zum Thema Behinderungen**

- ADA (Americans with Disabilities Act) Technical Assistance Program
- Business & Disability Network
- **EnableMart**
- <span id="page-39-0"></span>**European Disability Forum**
- **Job Accommodation Network**
- **Microsoft Enable**
- U.S. Department of Justice A Guide to disability rights Laws

## **HP Links**

[Unser Kontaktformular](https://h41268.www4.hp.com/live/index.aspx?qid=11387)

[HP Handbuch für sicheres und angenehmes Arbeiten](http://www8.hp.com/us/en/hp-information/ergo/index.html) 

HP Vertrieb für öffentlichen Sektor

# **Kontaktieren des Supports**

**W** HINWEIS: Support ist nur in englischer Sprache verfügbar.

- Für Kunden, die gehörlos oder schwerhörig sind und Fragen zum technischen Support oder zur Barrierefreiheit von HP Produkten haben:
	- Verwenden Sie TRS/VRS/WebCapTel und kontaktieren Sie uns unter der Telefonnummer +1 (877) 656-7058, Montag bis Freitag von 06:00 - 21:00 Uhr, Mountain Time.
- Kunden mit anderen Behinderungen oder altersbedingten Einschränkungen, die Fragen zum technischen Support oder zur Barrierefreiheit von HP Produkten haben, können eine der folgenden Optionen nutzen:
	- Kontaktieren Sie uns unter der Telefonnummer +1 (888) 259-5707, Montag bis Freitag von 06:00 21:00 Uhr, Mountain Time.
	- Füllen Sie das [Kontaktformular für Menschen mit Behinderungen oder altersbedingten](https://h41268.www4.hp.com/live/index.aspx?qid=11387)  [Einschränkungen](https://h41268.www4.hp.com/live/index.aspx?qid=11387) aus.

# <span id="page-40-0"></span>**Index**

## **A**

Akku Laden [17](#page-24-0) LED [1](#page-8-0), [2](#page-9-0) Werkseitig versiegelt [17](#page-24-0) Aktionstasten [9](#page-16-0) Beschreibung [8](#page-15-0) Bildschirm sperren [9](#page-16-0) Helligkeit erhöhen [9](#page-16-0) Helligkeit verringern [9](#page-16-0) Lauter [9](#page-16-0) Leiser [9](#page-16-0) Nächstes Fenster [9](#page-16-0) Neu laden [9](#page-16-0) Stummschalten [9](#page-16-0) Vollbild [9](#page-16-0) Vorwärts [9](#page-16-0) Zurück [9](#page-16-0) Anschluss, Stromnetz [1](#page-8-0) Anschlüsse USB Type-C-Netzanschluss und Anschluss [2](#page-9-0) Assistive Technologie (AT) Ermitteln [27](#page-34-0) Zweck [26](#page-33-0) AT (assistive Technologie) Ermitteln [27](#page-34-0) Zweck [26](#page-33-0) Audioausgangsbuchse (Kopfhörer), Beschreibung [1](#page-8-0) Audioeingangsbuchse (Mikrofon), Beschreibung [1](#page-8-0) Ausrichtungsanschlüsse, Beschreibung [6](#page-13-0)

## **B**

Barrierefreiheit [26](#page-33-0) Betriebsumgebung [24](#page-31-0) Bewerten der Anforderungen hinsichtlich der Barrierefreiheit [27](#page-34-0) Bildlauf, TouchPad-Bewegung [14](#page-21-0) Bildlauf, Touchscreen-Bewegung [15](#page-22-0) Bildschirm sperren-Aktionstaste [9](#page-16-0) Bluetooth Etikett [7](#page-14-0)

Buchsen Audioausgang (Kopfhörer) [1](#page-8-0) Audioeingang (Mikrofon) [1](#page-8-0)

#### **C**

Chromebook-Wiederherstellung für Chrome, installieren [20](#page-27-0)

# **D**

Drucken [18](#page-25-0)

## **E**

Ein/Aus, Taste [5](#page-12-0) Ein/Aus-Taste, Beschreibung [5](#page-12-0) Eingangsleistung [23](#page-30-0) Elektrostatische Entladung [25](#page-32-0) esc-Taste, Beschreibung [8](#page-15-0) Etiketten Bluetooth [7](#page-14-0) Seriennummer [6](#page-13-0) Service [6](#page-13-0) WLAN<sub>[7](#page-14-0)</sub> Zulassung [7](#page-14-0) Zulassung für Wireless-Geräte [7](#page-14-0)

### **H**

Helligkeit erhöhen-Aktionstaste [9](#page-16-0) Helligkeit verringern-Aktionstaste [9](#page-16-0) HP Richtlinie zur Barrierefreiheit [26](#page-33-0)

#### **I**

International Association of Accessibility Professionals [27](#page-34-0) Internes Mikrofon, Beschreibung [3](#page-10-0), [4](#page-11-0)

#### **K**

Kamera, Beschreibung [3](#page-10-0), [4](#page-11-0) Kamera-LED, Beschreibung [3](#page-10-0) Komponenten Display auf der Rückseite [4](#page-11-0) Displaykomponenten [3](#page-10-0) Linke Seite [2](#page-9-0) Oberkante [5](#page-12-0) Rechte Seite [1](#page-8-0)

Tastaturbasis [8](#page-15-0) Unterkante [6](#page-13-0) Kopfhörerbuchse (Audioausgang) [1](#page-8-0) Kundensupport, Barrierefreiheit [32](#page-39-0)

### **L**

Lauter-Aktionstaste [9](#page-16-0) Lautsprecher, Beschreibung [3](#page-10-0) Lautstärketaste, Beschreibung [1](#page-8-0) LEDs Kamera [3](#page-10-0) Netzteil und Akku [1,](#page-8-0) [2](#page-9-0) Leiser-Aktionstaste [9](#page-16-0) Lichtsensor, Beschreibung [3](#page-10-0)

#### **M**

Mikrofonbuchse (Audioeingang), Beschreibung [1](#page-8-0)

#### **N**

Nächstes Fenster-Aktionstaste [9](#page-16-0) Netzanschluss, Beschreibung [1](#page-8-0) Netzteil-LED [1](#page-8-0), [2](#page-9-0) Neu laden-Aktionstaste [9](#page-16-0)

### **P**

Produktname und -nummer des Computers [6](#page-13-0)

#### **R**

Reisen mit dem Computer [7](#page-14-0) Ressourcen [22](#page-29-0) Ressourcen, Barrierefreiheit [31](#page-38-0)

### **S**

Section 508, Standards zur Barrierefreiheit [28,](#page-35-0) [29](#page-36-0) Seriennummer des Computers [6](#page-13-0) Serviceetiketten, Position [6](#page-13-0) Sichern [19](#page-26-0) Speicherkarte, Beschreibung [2](#page-9-0) Speicherkarten-Lesegerät, Beschreibung [2](#page-9-0) Standards und Gesetzgebung, Barrierefreiheit [28](#page-35-0)

Steckplätze Speicherkarten-Lesegerät [2](#page-9-0) Streichbewegung, Touchscreen-Bewegung [15](#page-22-0) Stummschalttaste [9](#page-16-0) Support [22](#page-29-0) Systemwiederherstellung Chrome Betriebssystem [21](#page-28-0) Chromebook-Wiederherstellung für Chrome [20](#page-27-0) Wiederherstellungsmedien [20](#page-27-0)

#### **T**

Tastaturanschluss, Beschreibung [6](#page-13-0) Tastaturbasis Komponenten [8](#page-15-0) Verbinden [11](#page-18-0) Tastaturbeleuchtung, Beschreibung [9](#page-16-0) Tasten Lautstärke [1](#page-8-0) Tasten, esc [8](#page-15-0) Tippen-Bewegungen [13](#page-20-0) TouchPad-Bewegungen, Bildlauf [14](#page-21-0) TouchPad-Feld, Beschreibung [10](#page-17-0) TouchPad- und Touchscreen-Bewegungen, Tippen [13](#page-20-0) Touchscreen-Bewegungen Bildlauf mit einem Finger [15](#page-22-0) Streichbewegung mit einem Finger [15](#page-22-0) Zwei-Finger-Pinch-Zoom [16](#page-23-0)

### **U**

USB Type-C-Netzanschluss und Anschluss [2](#page-9-0) USB Type-C-Netzanschluss und Ladeanschluss, Beschreibung [1](#page-8-0)

#### **V**

Vollbild-Aktionstaste [9](#page-16-0) Vorwärts-Aktionstaste [9](#page-16-0)

#### **W**

Wiederherstellung durchführen [19](#page-26-0) Wiederherstellungsmedien Erstellen [20](#page-27-0) Löschen [21](#page-28-0) Wireless-Gerät, Zulassungsetikett [7](#page-14-0) WLAN-Antennen, Beschreibung [3](#page-10-0) WLAN-Etikett [7](#page-14-0)

WLAN-Gerät [7](#page-14-0)

#### **Z**

Zulassungsinformationen Wireless-Gerät, Zulassungsetiketten [7](#page-14-0) Zulassungsetikett [7](#page-14-0) Zurück-Aktionstaste [9](#page-16-0) Zurücksetzen [19](#page-26-0) Zwei-Finger-Pinch-Zoom, Touchscreen-Bewegung [16](#page-23-0)